# **Public Works & Prevailing Wage Contractor Registration (PWCR)**

In an effort to streamline the registration process, we have made improvements to our online registration system. These changes should make the process easier for businesses to meet registration requirements. Please check out the links and screen shots below to familiarize yourself with some of the changes that have been made. We anticipate calls from the public regarding these changes. For any questions and concerns, staff can refer callers to our public works e-mail address - [publicworks@dir.ca.gov.](mailto:publicworks@dir.ca.gov)

URL to website information: <https://www.dir.ca.gov/Public-Works/PublicWorks.html> (website to be updated) URL to Online Application:<https://cadir.my.site.com/registrations/s/login/> (website to be updated) URL to PWCR Search[: https://cadir.my.salesforce-sites.com/ContractorSearch](https://cadir.my.salesforce-sites.com/ContractorSearch) (website to be updated)

## **CREATING ACCOUNT**

1. **All registrants, whether new or renewing, will need to create a new account to login.** Registrants who are renewing will be able to link their information to a new account, but they must create an account first. Users can create an online account by clicking hyperlink <**New User**>.

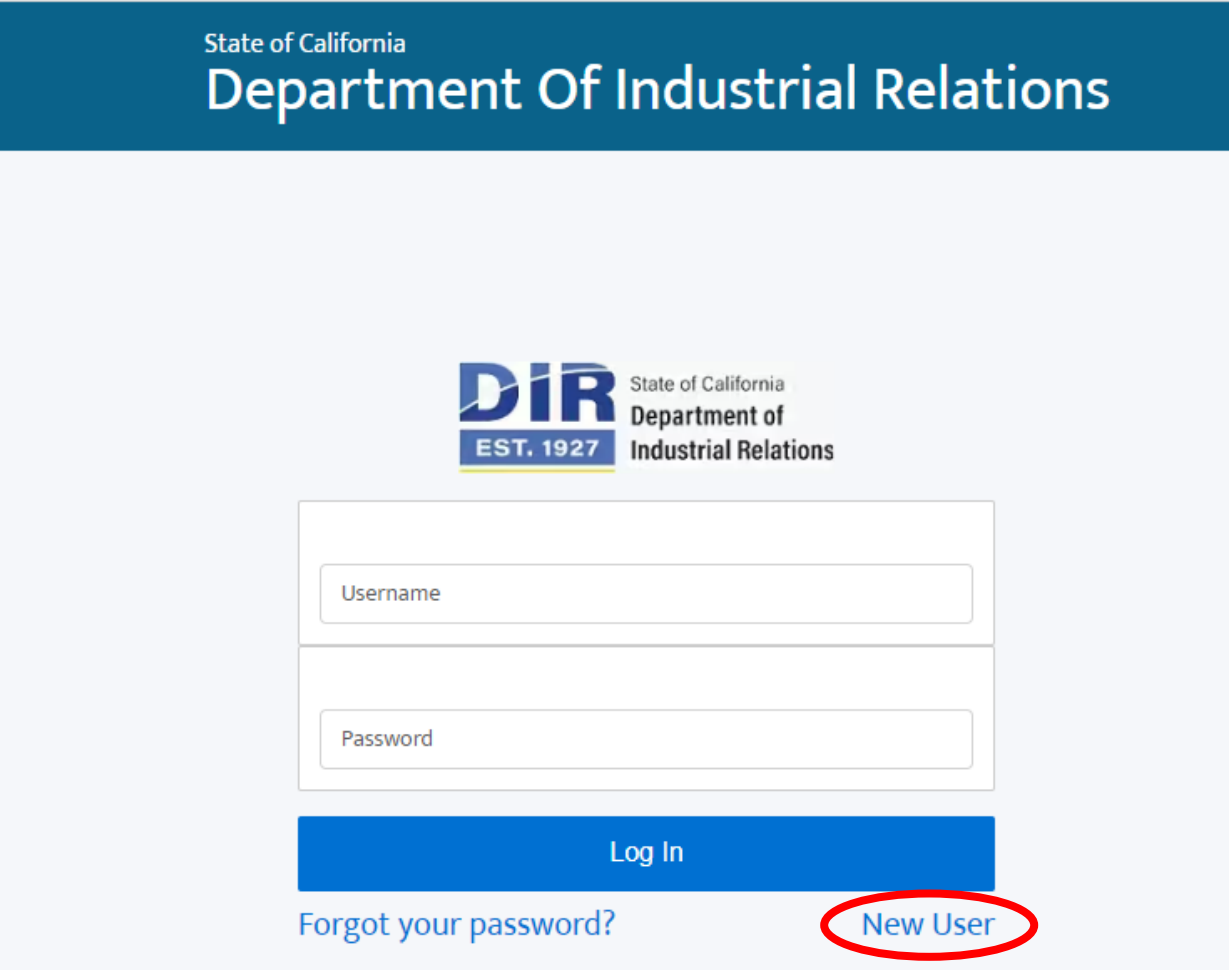

2. To create an account, registrants must complete the "Create an Account" form. **The fields marked with an asterisk "\*" are required**. Required Fields below: First and Last Name, Email, Password. Once all information has been filled out, you will hae to click the box on the bottom right hand side to verify "I'm not a robot" . Then finally, click <**Submit**>**.**

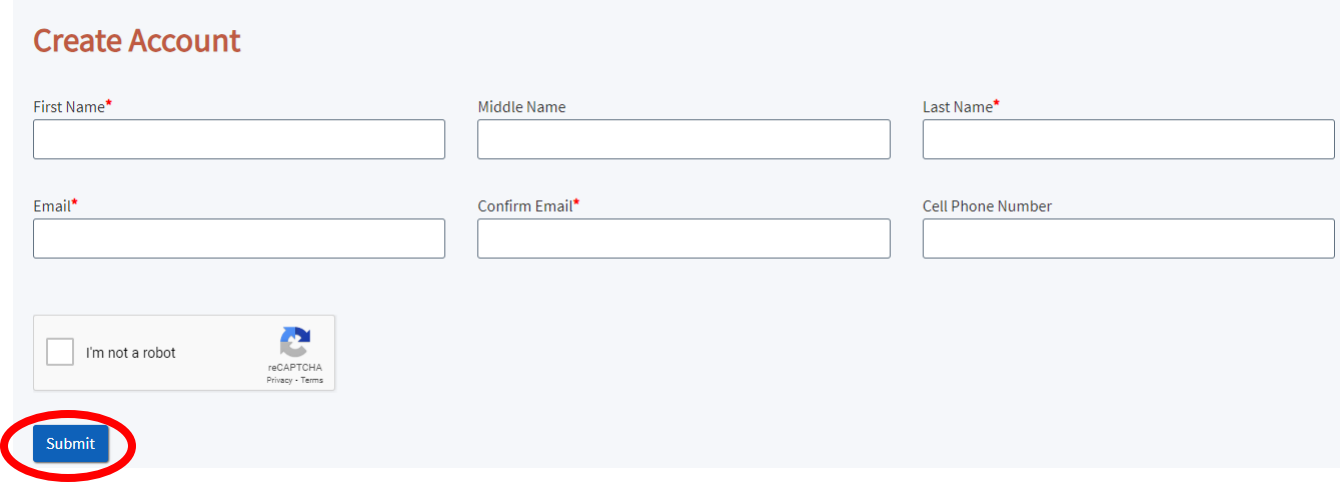

3. To update information on an account, go to the top right-hand corner and click on your account name. A drop-down box will appear and once it does, click <**My Profile**>.

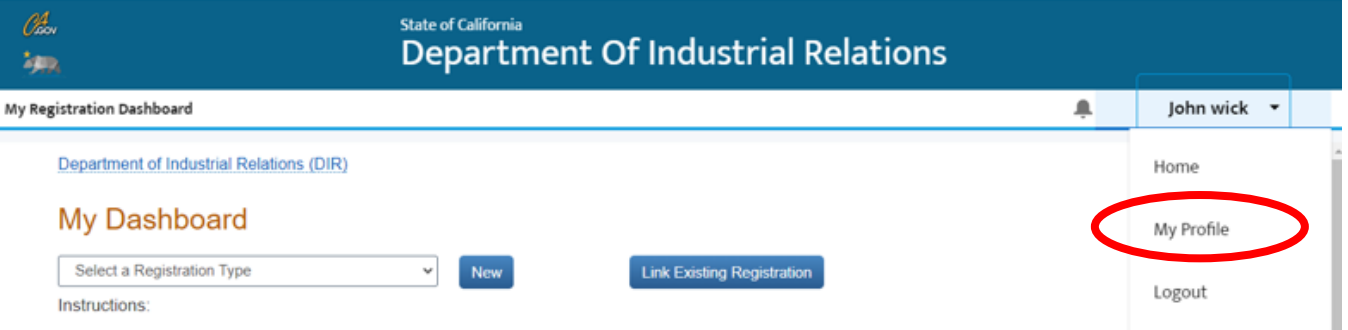

4. On the Profile section you can update any field once you click <**Edit**>. If you have a new email, you will need to create a new account. Again, you cannot update your email address.

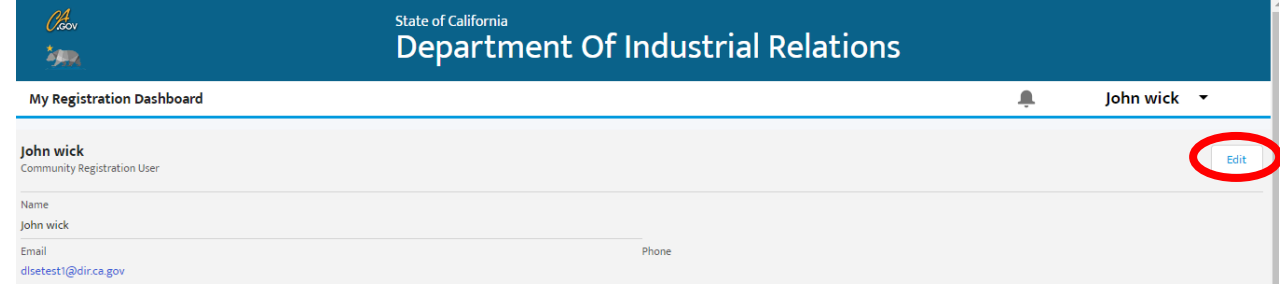

5. On the Edit User screen, you can update your information. Once you are complete click on **<Save>**.

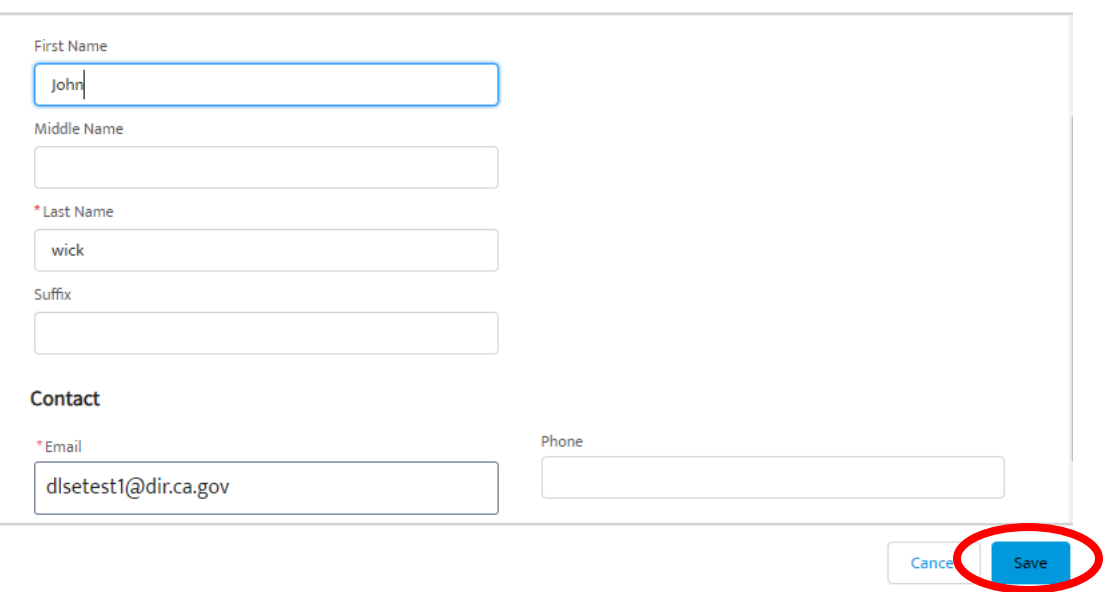

6. If you choose to change your password, logout to the login screen and use the "Forgot your password?".

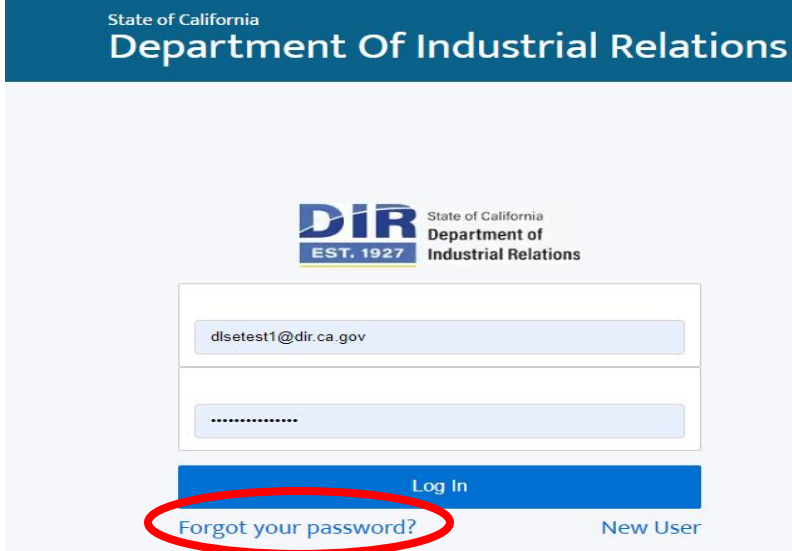

**Edit User** 

7. On Password Reset screen, enter your username and click **<Reset Password>**.

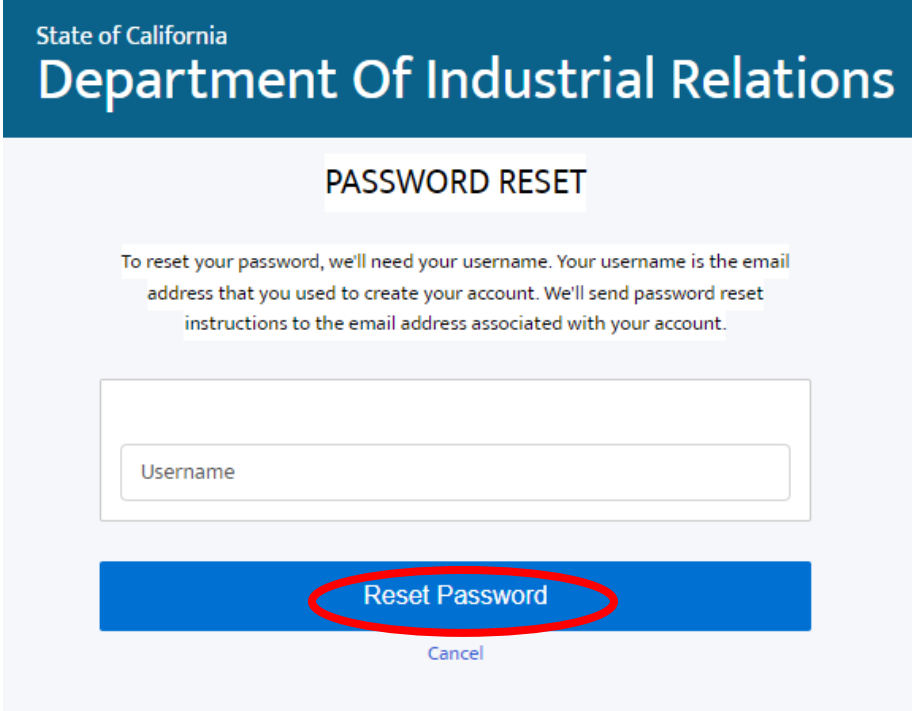

## **LINKING EXISTING REGISTRATION**

- 1. An account must be created before linking to a registration. If an account has not been created, please refer to the "Creating Account" section.
- 2. Once the account is created, registrants will automatically be logged in and directed to the "My Dashboard" screen where they can link to an existing registration or create a new registration.
- 3. If a user has an existing registration with DLSE, they can click the <**Link Existing Registration**> button to transfer over their previous registration information from the legacy system to the new online registration system or link a current registration.
	- a. PLEASE NOTE: if you are doing a Public Works & Prevailing Wage registration that the last bullet point only pertains to Car Wash.

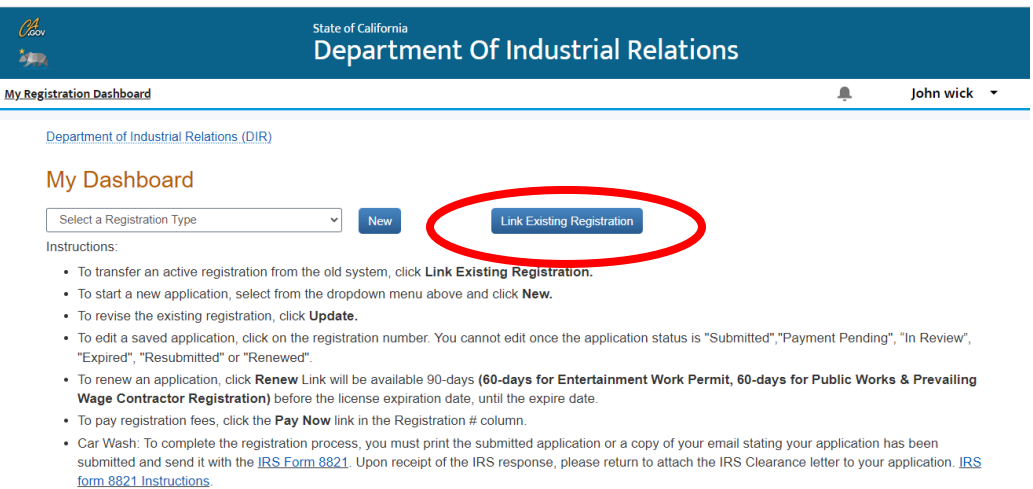

- 4. Registrants must enter the License Registration Number, Mailing City (indicated on their previous registration), and Registration Type which would be "Public Works & Prevailing Wage". Your License Registration Number for
	- a. Legacy Registration does NOT need the prefix **ONLY the 10-digits** (e.g., 1000058007)

Department of Industrial Relations (DIR) My Registrations | Link Registration

## **Link Existing Registration**

To access your current registration, enter the information below and click search to find and link. Once linked, you can modify your account information, or process renewals. This includes renewal applicants renewing an existing registration.

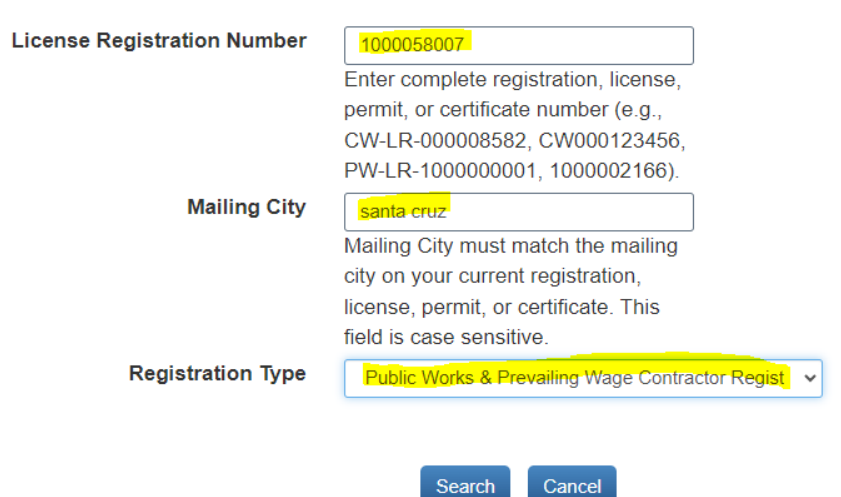

b. New Registration must include the prefix **"PW-LR-"** before the 10-digits registration numbers. (e.g., PW-LR-1001032751).

Department of Industrial Relations (DIR) My Registrations | Link Registration

# **Link Existing Registration**

To access your current registration, enter the information below and click search to find and link. Once linked, you can modify your account information, or process renewals. This includes renewal applicants renewing an existing registration.

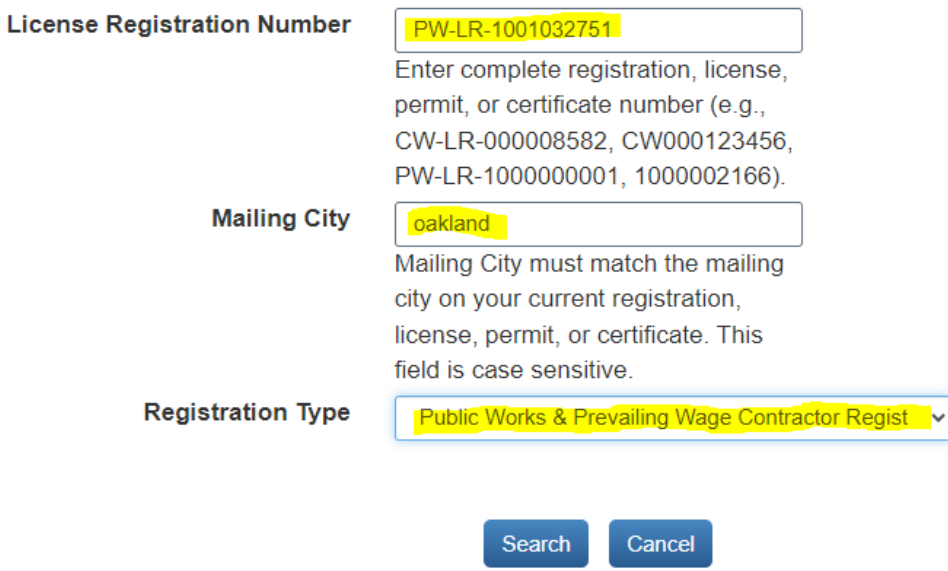

- c. Next, click <**Search**> to get the results.
- 5. If there is a current registration application that matches the information entered, the search results will display with a "Link" button. Click <**Link**> to link the application to the legacy system account.

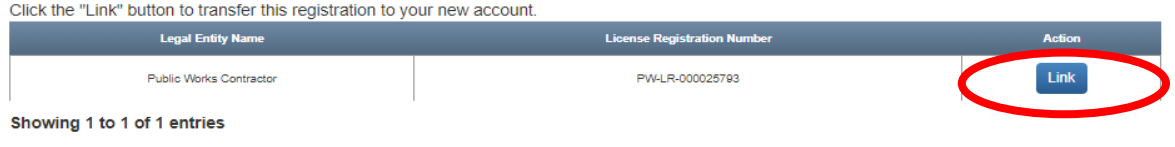

6. Once the registration application is linked to the user's account, you will be redirected to the "My Dashboard" screen and you will be able to renew the application. In order to renew, the date you are registering must be 60-days or less from the registration expiration date ("Renew" link will be located in the "Registration #" column).

#### My Dashboard

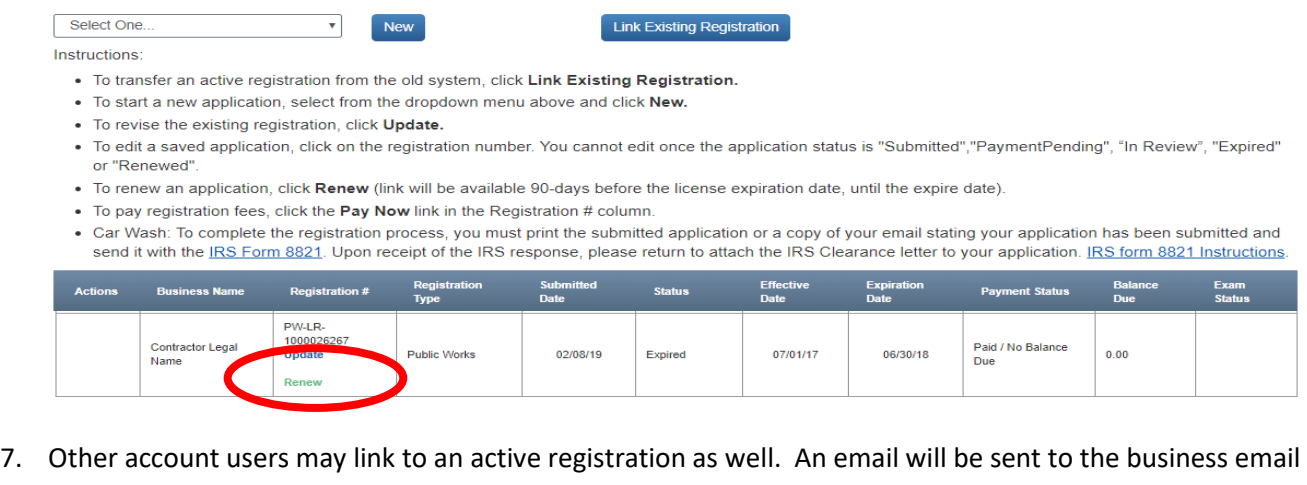

requesting access to the Registration Number.

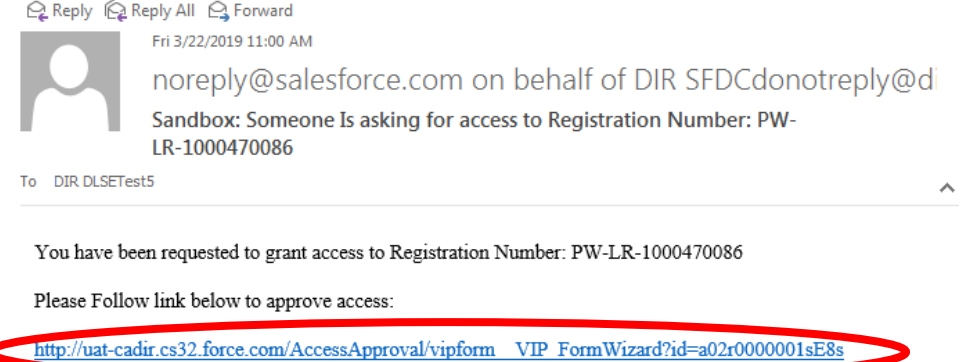

8. It will be up to whomever accesses the business email to grant permission by clicking on the link, completing the "Access Request" section, and then submit.

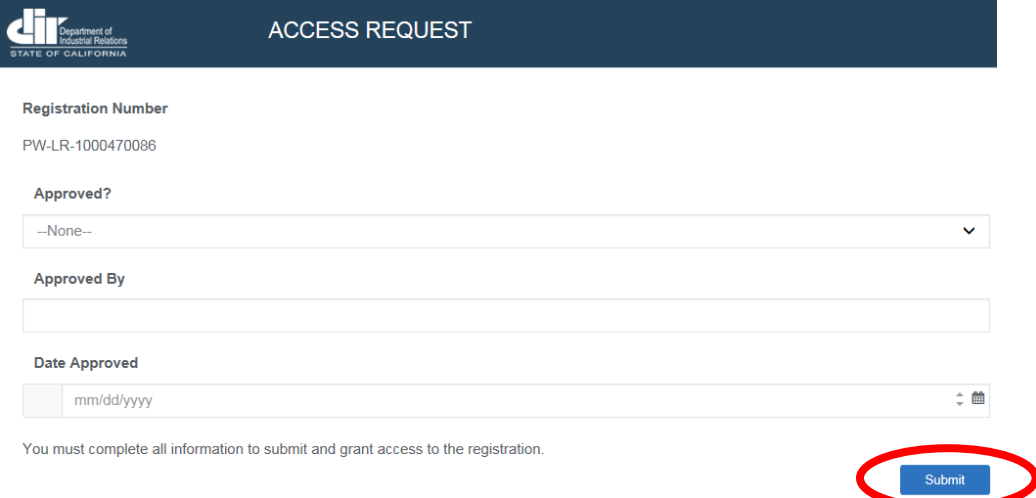

## **NEW CONTRACTOR REGISTRATION**

1. An account must be created before creating a new registration. If an account has not been created, please refer to "Creating Account" section. If you already created a contractor registration in the past, go to "Link Existing Registration".

2. To start a new registration, select **"Public Works & Prevailing Wage Contractor Registration"** from the dropdown menu and click <**New**>.

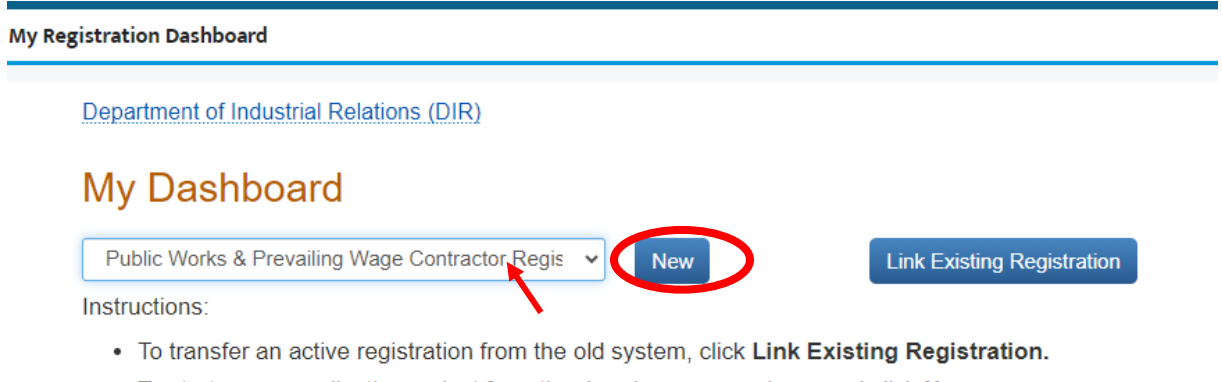

- . To start a new application, select from the dropdown menu above and click New.
- To revise the existing registration, click Update.
- 3. If the system finds active registration(s) associated with your account, a pop-up message will appear. If you understand the terms and would like to continue, select "Yes".

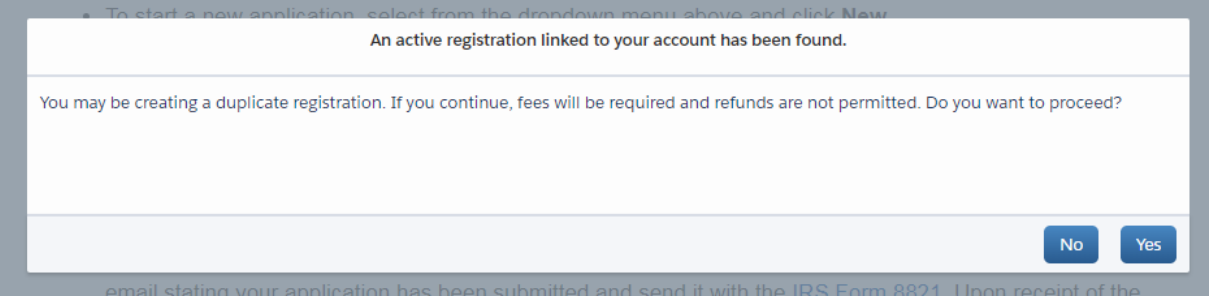

4. Complete the "Contractor Information" screen. **The fields marked with an asterisk "\*" are required**. Each Contractor Legal Entity Type (Corporation, Limited Liability Company, Sole Proprietor, Limited Partnerships, Joint Venture, and General Partnership) will have specific requirements. After you complete the required fields, click <**Next**> to continue to the next page.

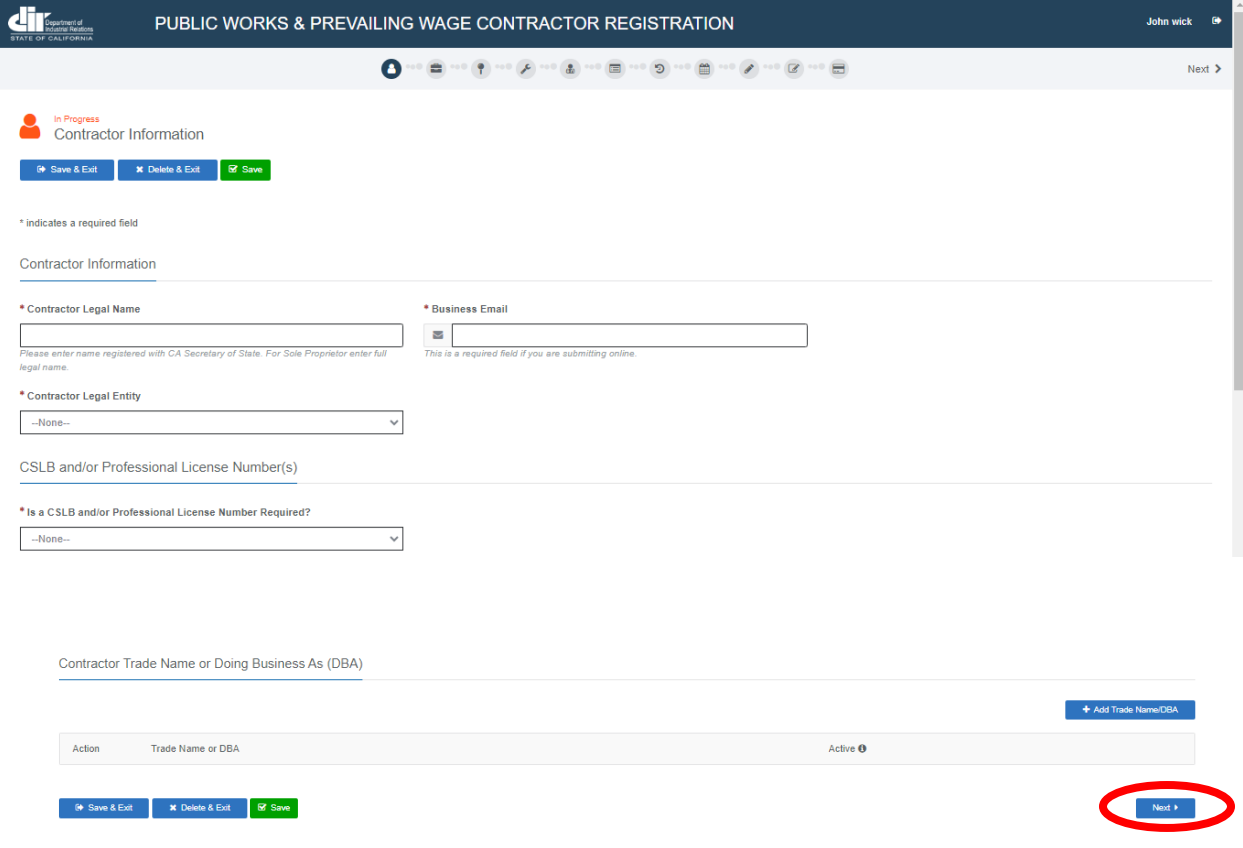

a. Be aware that if you click "**Delete & Exit**" button, the progress of your registration will be deleted and you will have to start over from the begining if you did not go to the very end and submit the registration.

5. Legal Entity Information has specific requirements for each the Legal Entity Type (Corporation, Limited Liability Company, Sole Proprietor, Limited Partnerships, Joint Venture, and General Partnership).

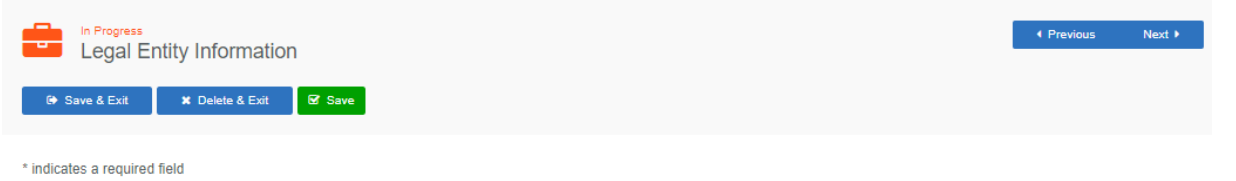

#### a. Corporation

i. Click <**+ Add Role**> button to add corporate information, President's name is required. Use the +Add Role button under the Corporation section to add a President. This is required.

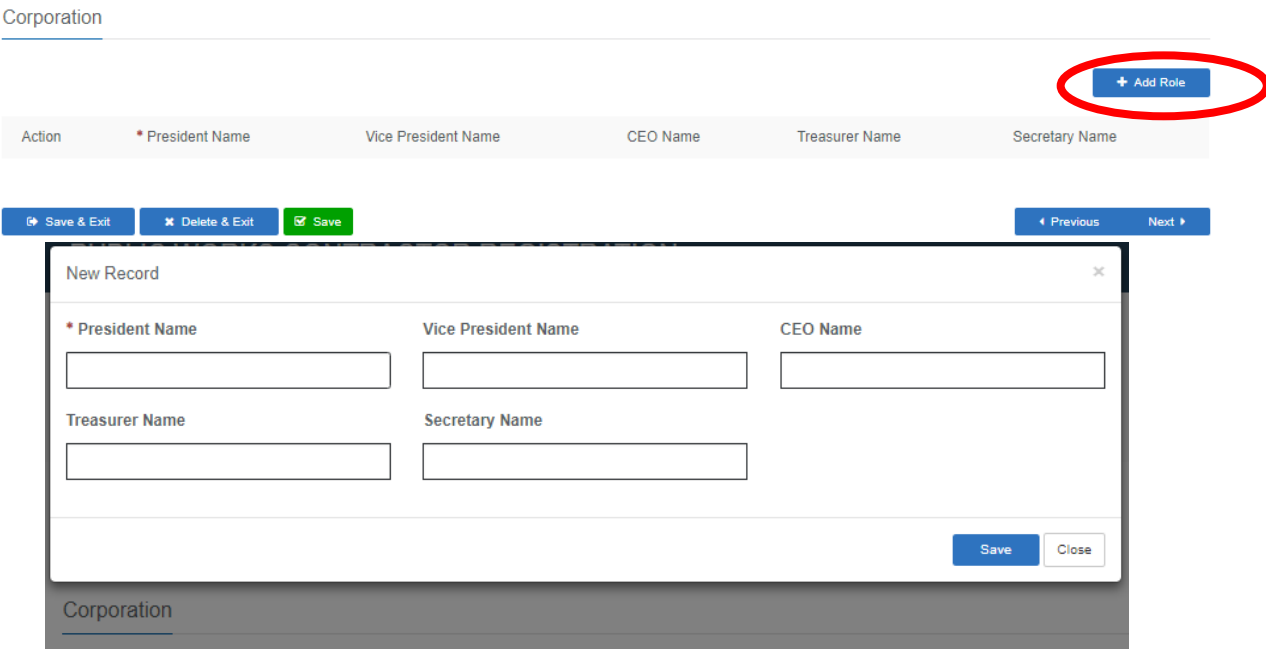

#### b. Limited Liability Company (LLC)

i. Click <**+ New**> button to add Member(s) Legal Name and Legal Entity Type.

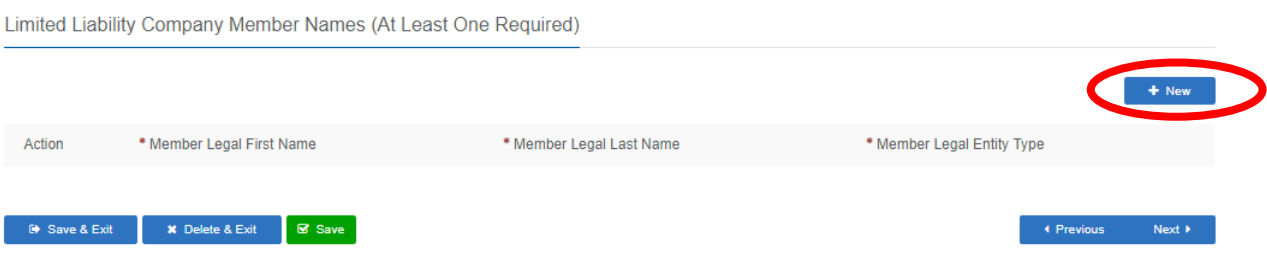

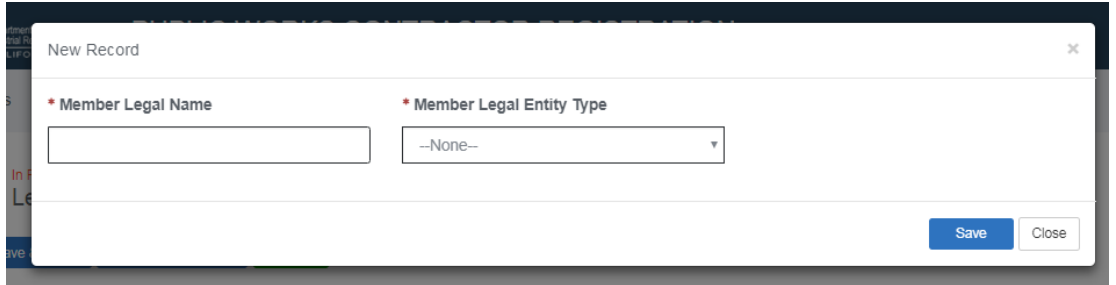

- c. Sole Proprietor
	- i. Click <**+ New**> button to add Sole Proprietor's information.

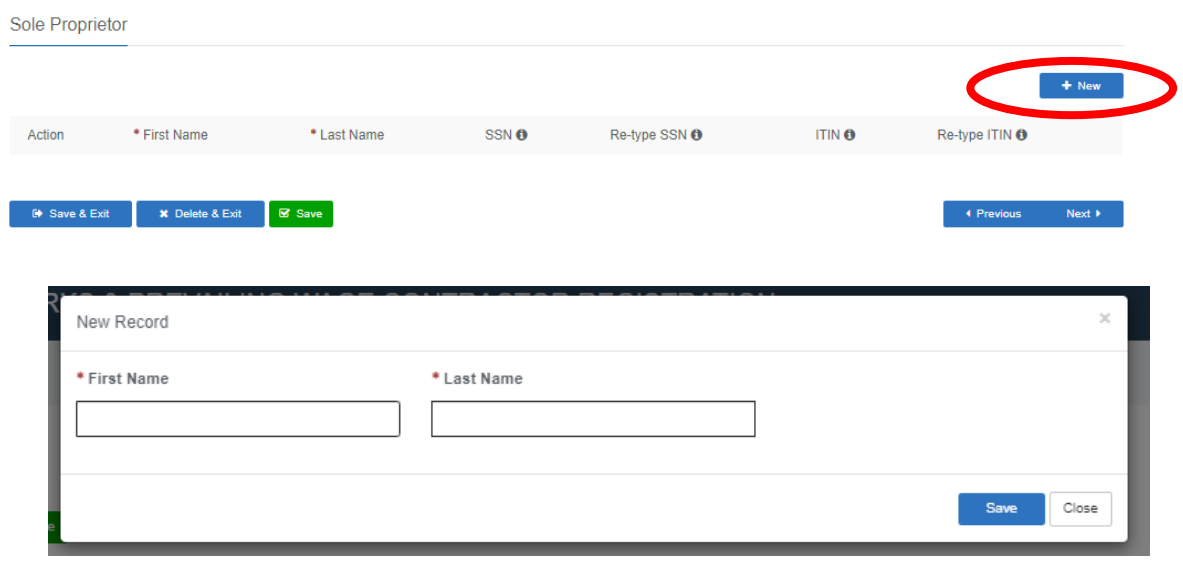

- d. Limited Liability Partnership / Limited Partnerships (LLP/LP)
	- i. Click <**+ New**> button to add Partner(s) Legal Name and Legal Entity Type.

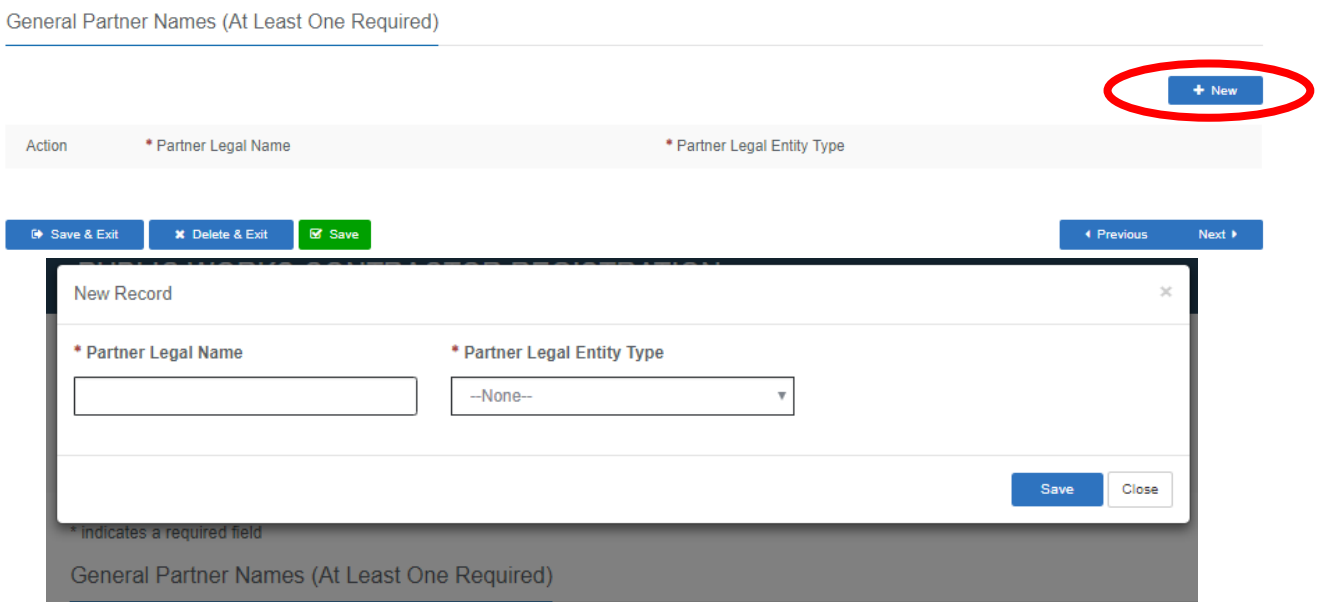

#### e. Joint Venture

- i. Click <**+ New**> button to add to Joint Venture Partner(s) Legal Name and Legal Entity Type.
- ii. At least two Joint Venture Partner Names are required

 $^{\ast}$  indicates a required field

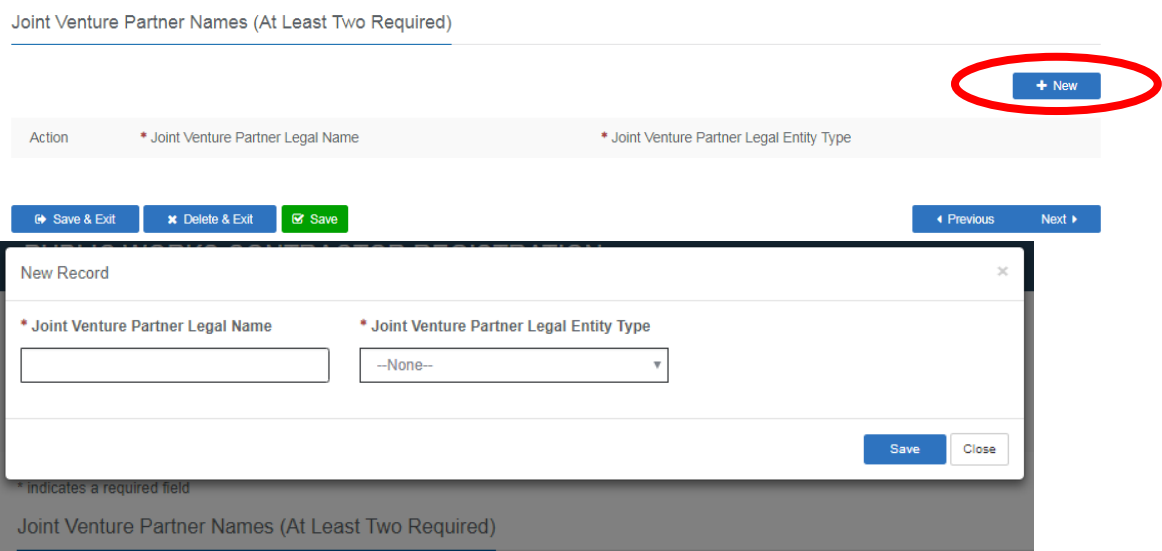

#### f. General Partnership

i. Click <**+ New**> button to add to Partner(s) Legal Name and Legal Entity Type.

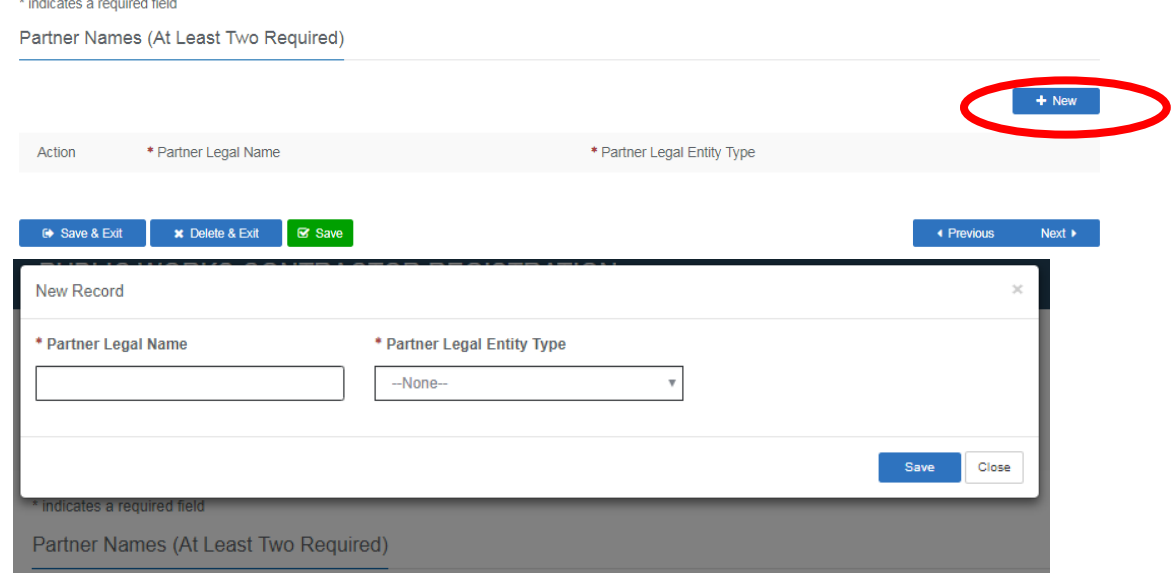

- 6. Agent for Service
	- a. This selection may NOT apply to all Entity Type. Agent for Service is required for the following Entity Types: Corporation, LLC, and LLP/LP.
	- b. All fields with an asterisk "\*" must be completed, click <**Next**> to continue to the next page.

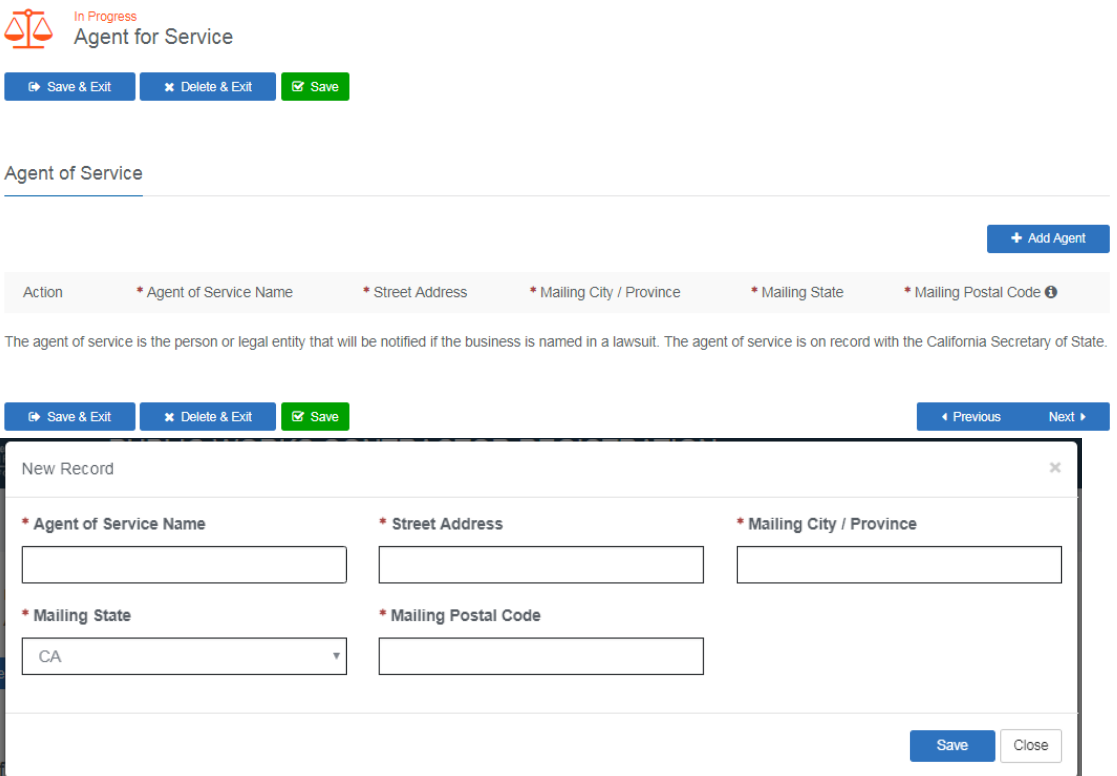

## 7. Contractor Address

a. All fields with an asterisk "\*" must be completed, click <**Next**> to continue to the next page.

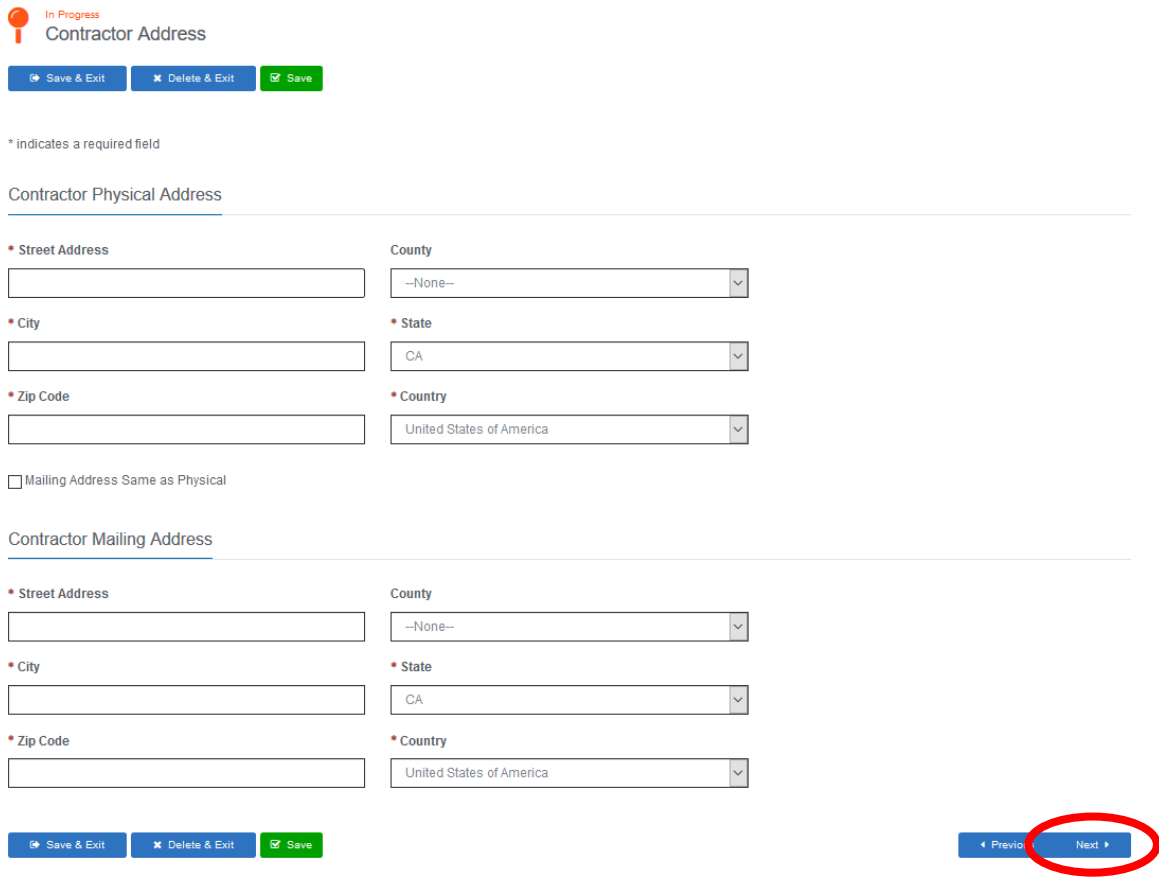

## 8. Crafts or Classification

a. Please select at least one craft or classification that your company performs, click <**Next**> to continue.

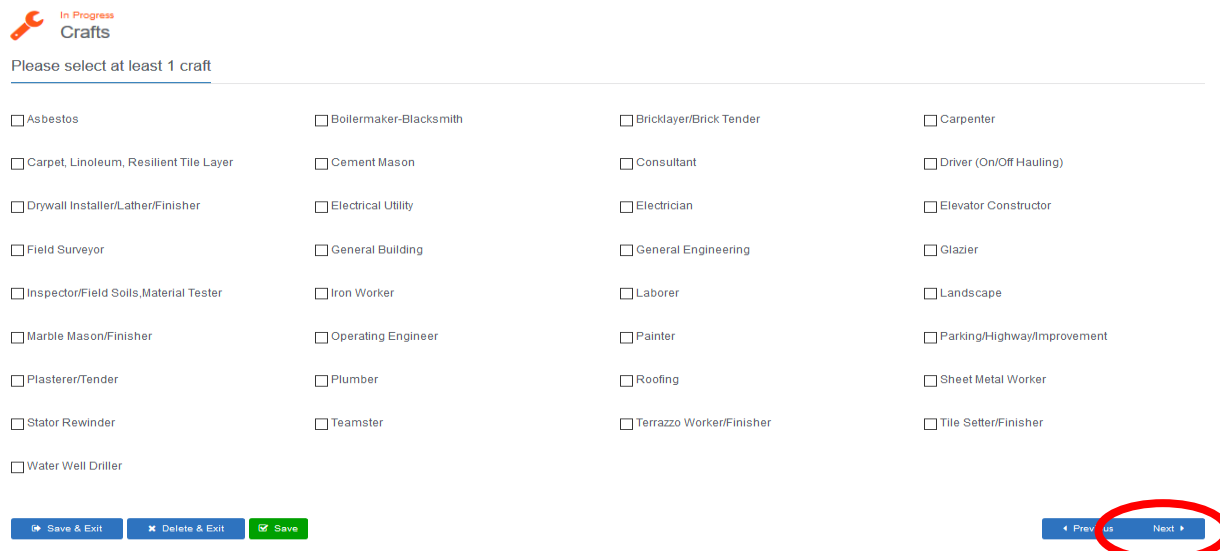

#### 9. Worker's Compensation

a. All fields with an asterisk "\*" must be completed, click <**Next**> to continue.

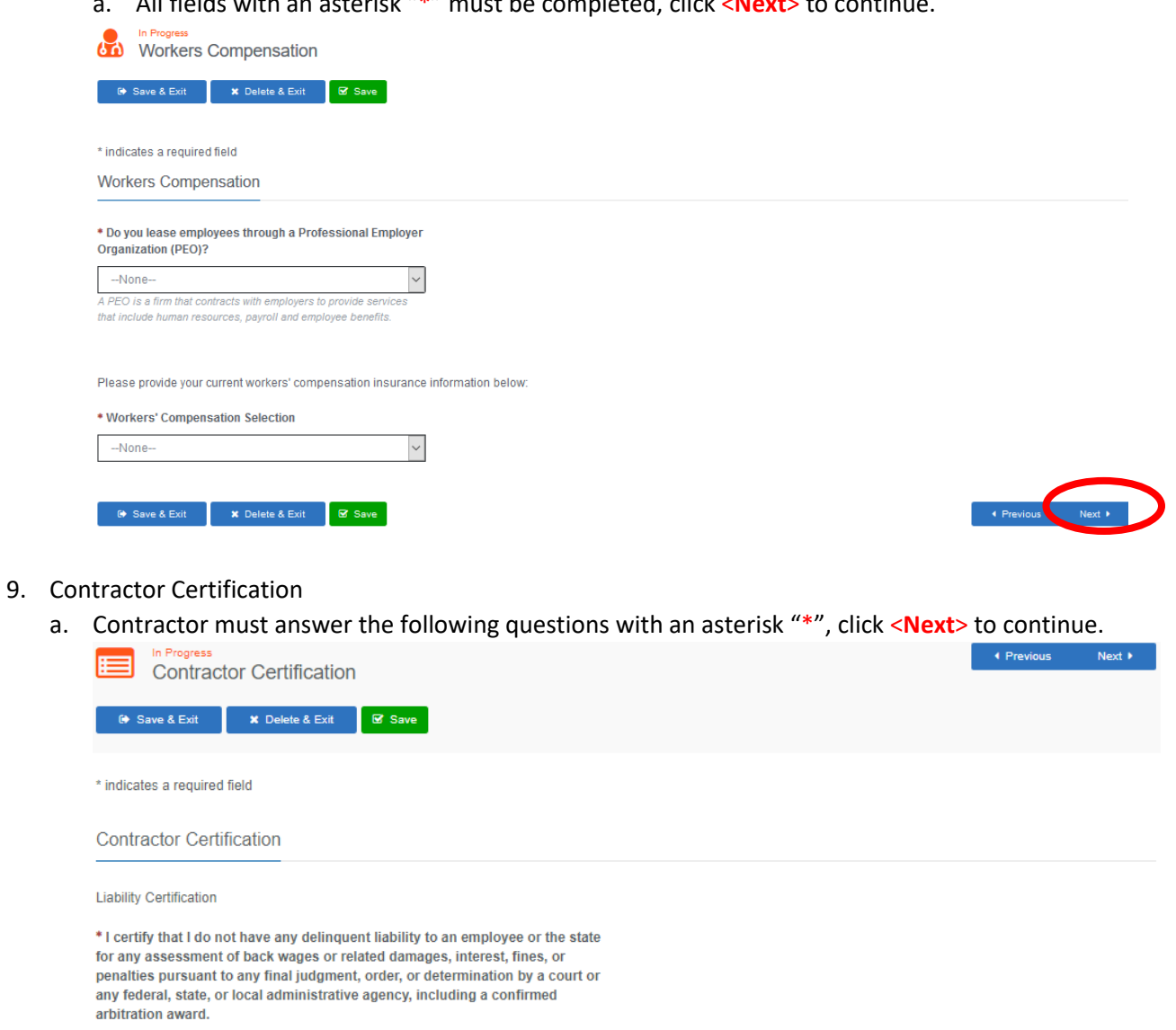

 $\overline{\mathbf v}$ 

 $\overline{\mathbf{v}}$ 

 $\overline{\mathbf{v}}$ 

Debarment Certification

--None--

\*1 certify that the contractor is not currently debarred under Section 1777.1 or under any other federal or state law providing for the debarment of contractors from public works.

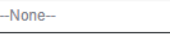

**CSLB Certification** 

\* I certify that one of the following is true: (1) I am licensed by the Contractors State License Board (CSLB) in accordance with Chapter 9 (commencing with Section 7000) of the Business and Professions Code; or (2) my business or trade is not subject to licensing by the CSLB.

 $\boldsymbol{\mathrm{v}}$ 

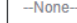

Г

\* I understand refunds are not authorized.

--None--

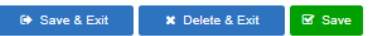

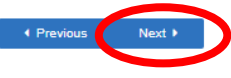

#### 10. Lapse in Registration

a. Contractor must answer the following question with an asterisk "\*", click <**Next**> to continue.

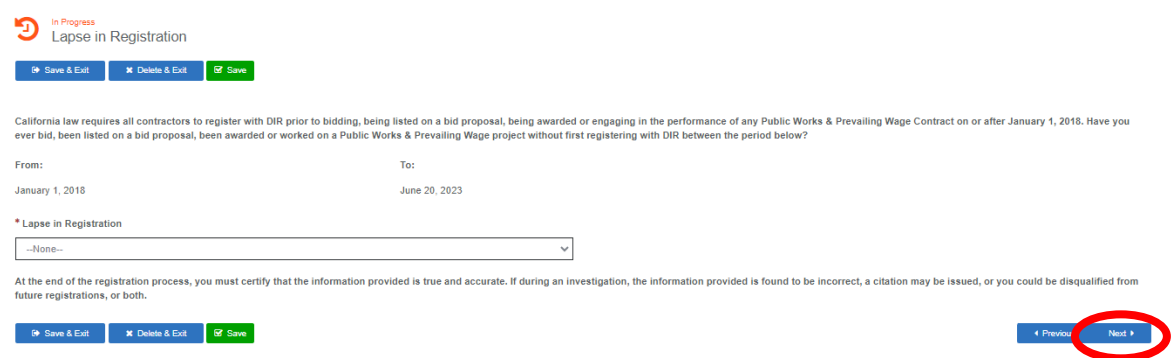

- 11. Registration Effective Date and Registration Periods
	- a. Contractor chooses their effective date (eg. Today, July 1).
	- b. Contractors can register up to three fiscal years at a time and can select any increments. (eg. 1 year, 2 years, or 3 years) , click <**Next**> to continue.

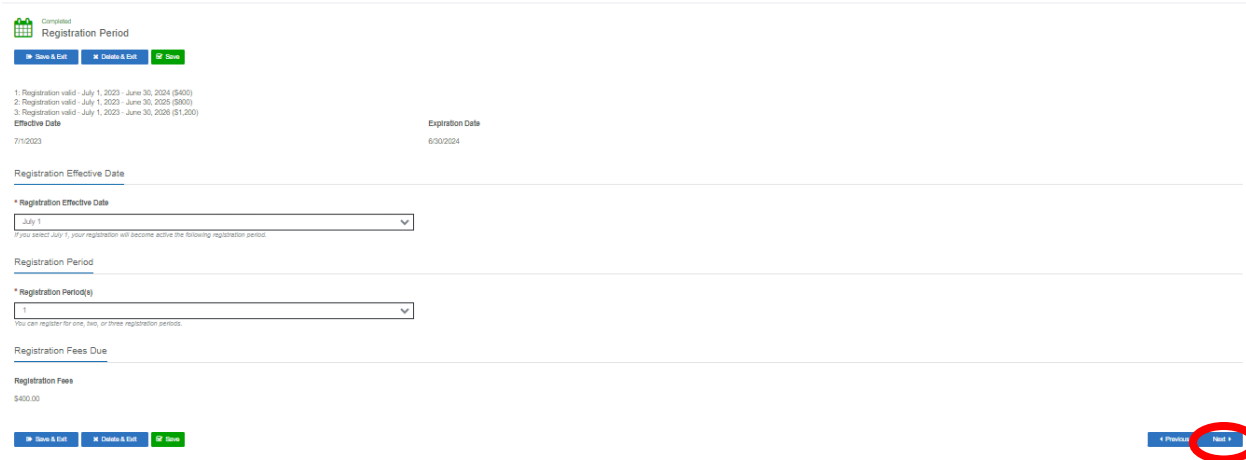

## 12. Penalty of Perjury

a. All fields with an asterisk "\*" must be completed, click <**Next**> to continue.

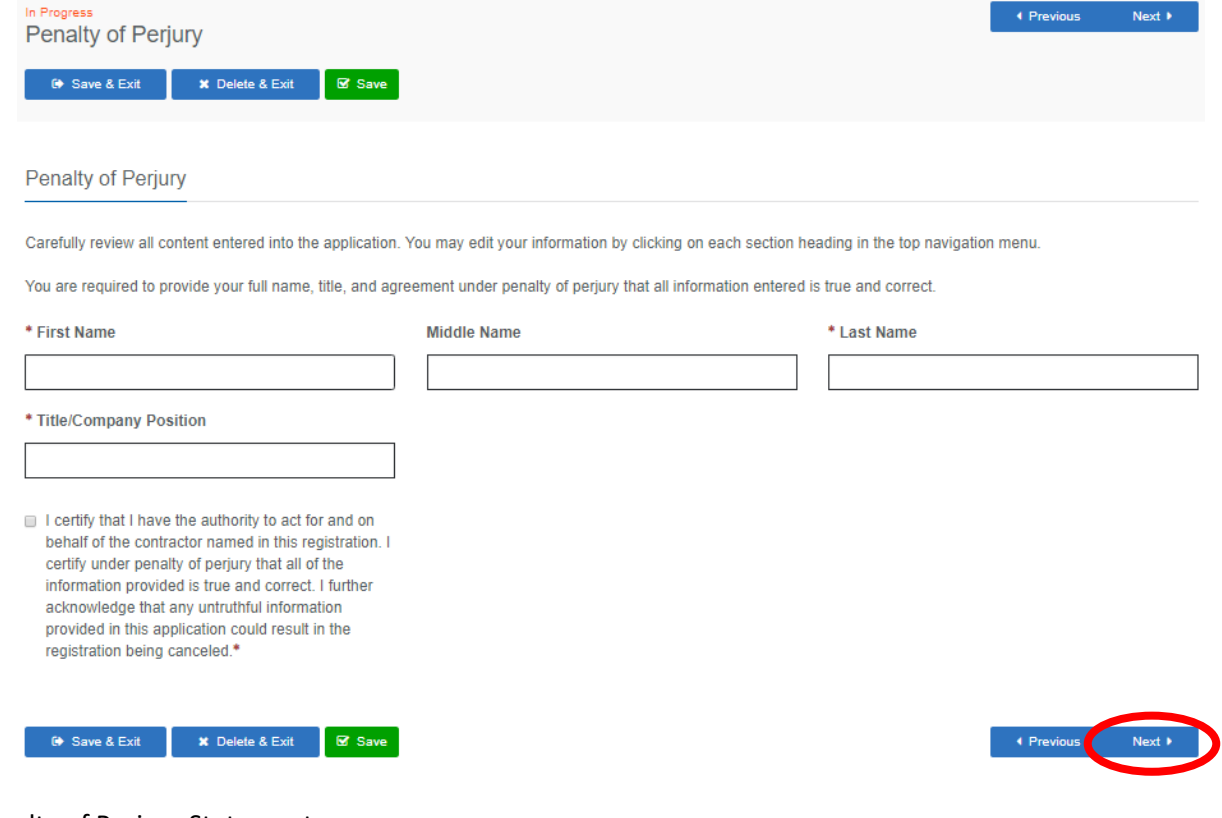

- 13. Penalty of Perjury Statement
	- a. Penalty of Perjury Statement will appear, review the statement if you agree, choose "yes" on "Ready to Complete Payment and click <**Next**> to continue.

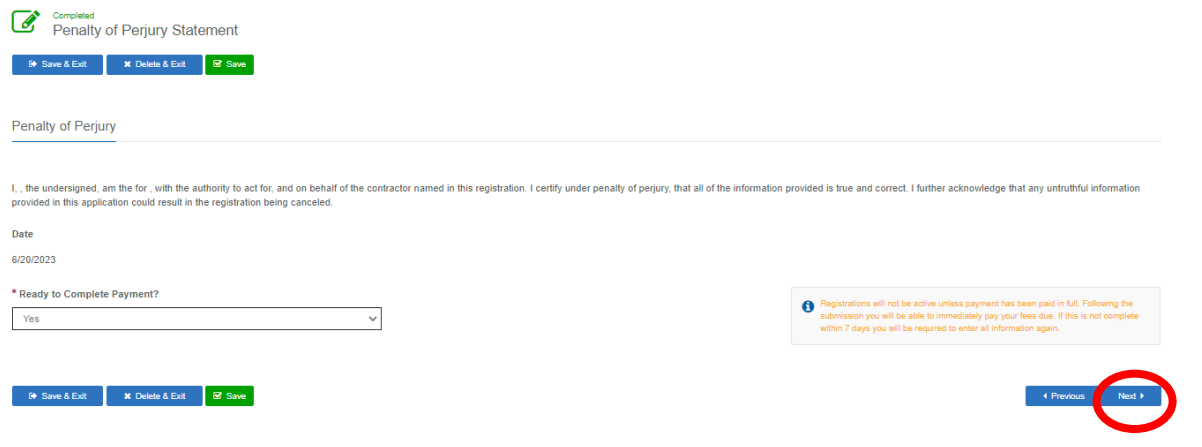

- 14. Payment Method
	- a. Each selection (Contractor Information, Legal Entity Information, Agent for Service, Contractor Address, Crafts, Workers Compensation, Contractor Certification, Lapse in Registration, Registration Periods, Penalty of Perjuy, and Penalty of Perjury Statement) with an asterisk "\*" fields must be completely filled out in order for you to be able to click the "Submit" button.
	- b. If you recieved the following message:

*"Your registration cannot be submitted. Either 1. You have not entered all required information 2. Your answers to Contractor Certification questions have prevented you from registering 3. You have indicated you are not ready to complete your payment. 4. You have already submitted your registration. Please review all information entered."*

You must go throught the previous pages and review the required fields.

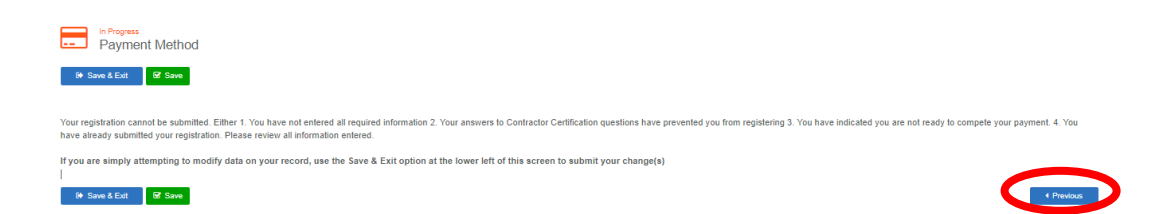

- c. If the system accepts the online registration, you can complete the registration process by making payment by either check/ACH or credit card for registration submitted online. Please Note, there is no online payment method available to those who submit a paper application. Paper applications must mail their registration along with a cashier's check or money order made **payable to Division of Labor Standards Enforcement to the address: PO Box 511215, Los Angeles, CA 90051-3013.** Please include the contractor registration number on the check.
	- i. All fields with an asterisk "\*" must be completed, click <**Submit**> to continue.

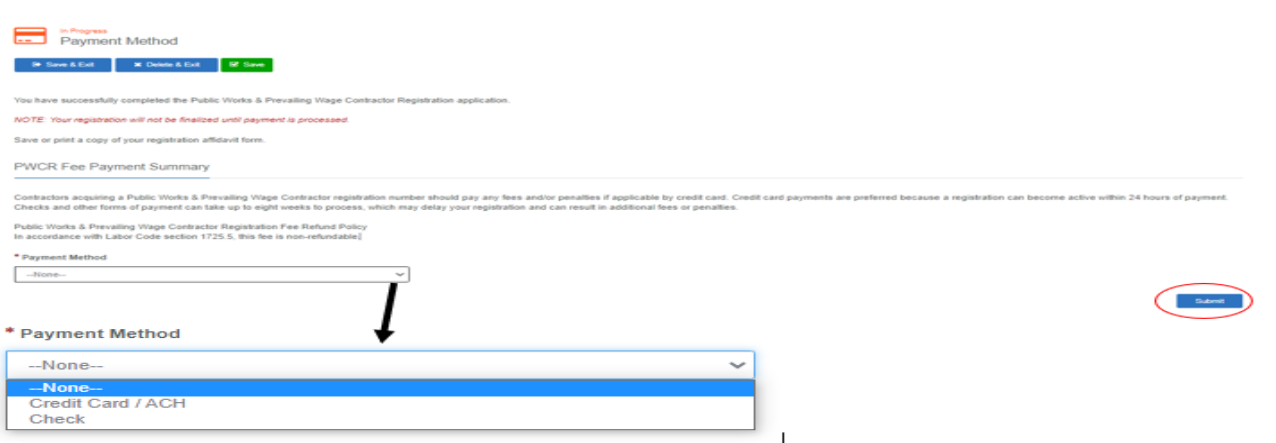

## 15. After the registration has been submitted, click <**Return to home**> to get to the "My Dashboard" screen to continue with payment.

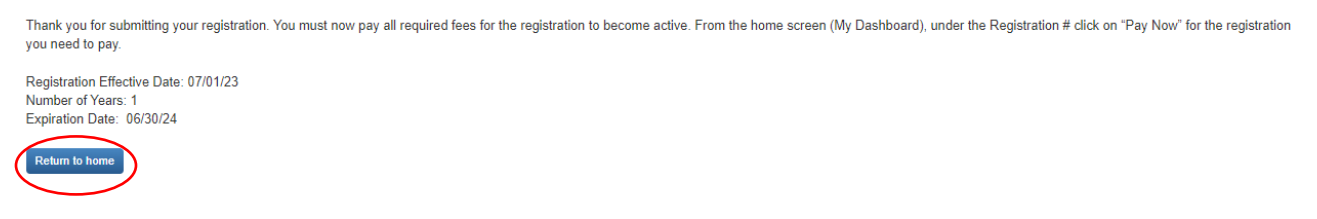

#### CREDIT CARD PAYMENT

a. On "My Dashboard" click <**Pay Now**> for to pay for registration.

Department of Industrial Relations (DIR)

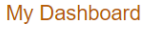

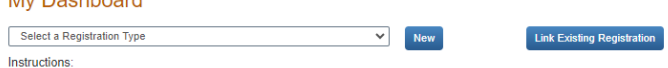

- . To transfer an active registration from the old system, click Link Existing Registration
- . To start a new application, select from the dropdown menu above and click New.
- · To revise the existing registration, click Update.
- . To edit a saved application, click on the registration number. You cannot edit once the application status is "Submitted","Payment Pending", "In Review", "Expired", "Resubmitted" or "Renewed" . To renew an application, click Renew Link will be available 90-days (60-days for Entertainment Work Permit, 60-days for Public Works & Prevailing Wage Contractor Registration) before the license expiration
- date, until the expire date.
- . To pay registration fees, click the Pay Now link in the Registration # column.
- . Car Wash: To complete the registration process, you must print the submitted application or a copy of your email stating your application has been submitted and send it with the IRS Form 8821. Upon receipt of the IRS response, please return to attach the IRS Clearance letter to your application. IRS form 8821 Instructions.

#### **Status Definitions**  $\frac{1}{2}$

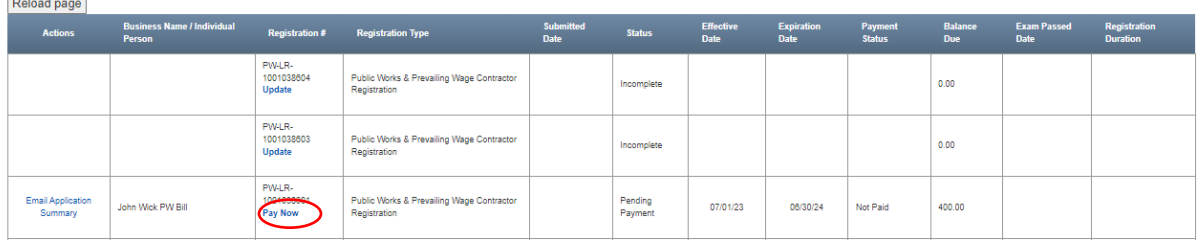

#### b. Click on <**Enter Payment Info**> to input Credit Card information.

## **Select Payment**

Total amount due: \$400.00 Itemized fees: Fees and Penalties are non-refundable. Contractor Registration Fee(s). Year(s) x \$400.00. \$400.00

Payment Type

Credit Card Enter Payment Info Cancel / Exit  $\overline{\mathbf v}$ 

- c. Submit Payment Pay Credit
	- i. The system accepts VISA, Mastercard, American Express or Discover.
	- ii. All fields with an asterisk "\*" must be completed, click <**Next**> to continue.

## Submit Payment - Pay Credit

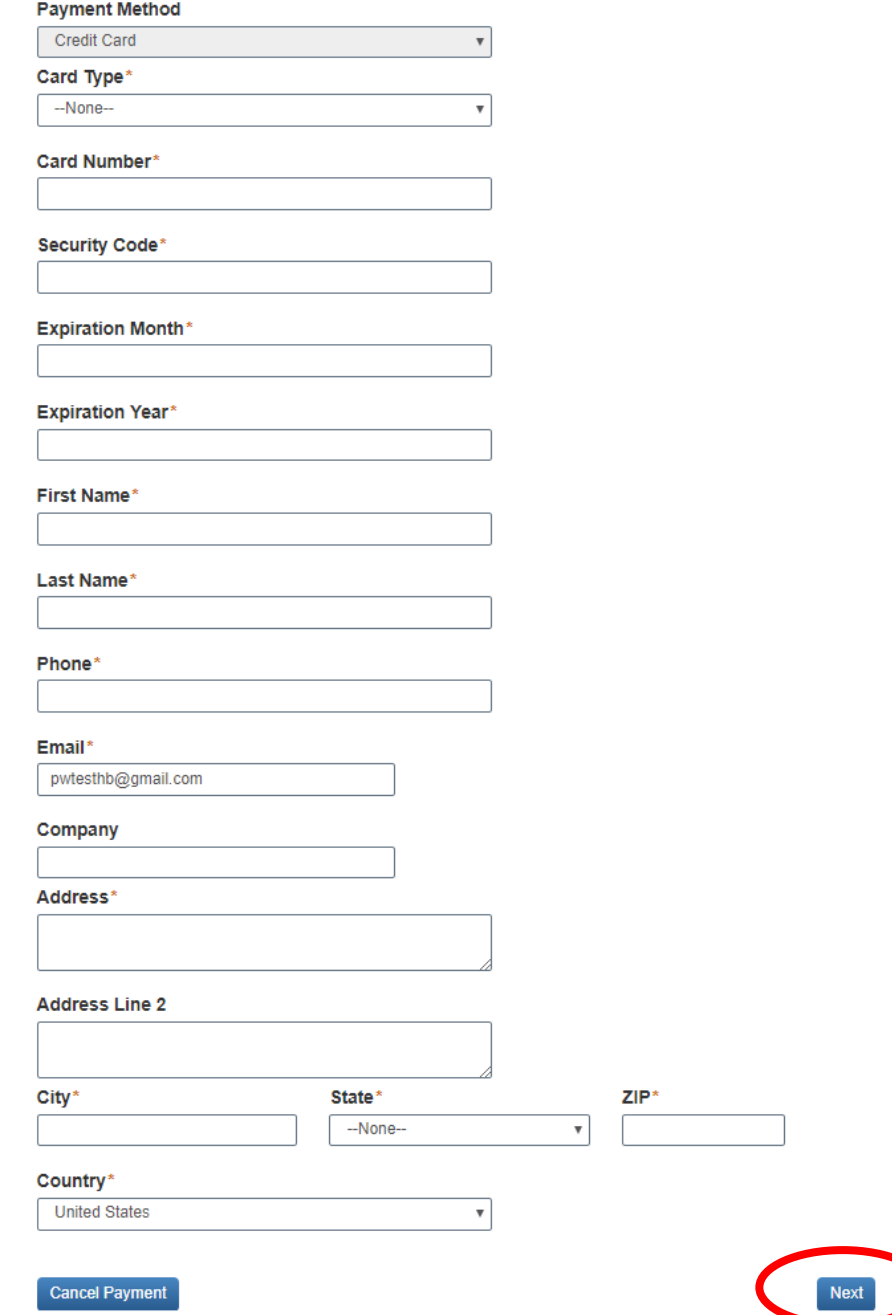

- d. Confirm & Submit Pay Credit
	- i. Review information, if accurate click <**Confirm & Submit Payment**> to finalize the registration process.

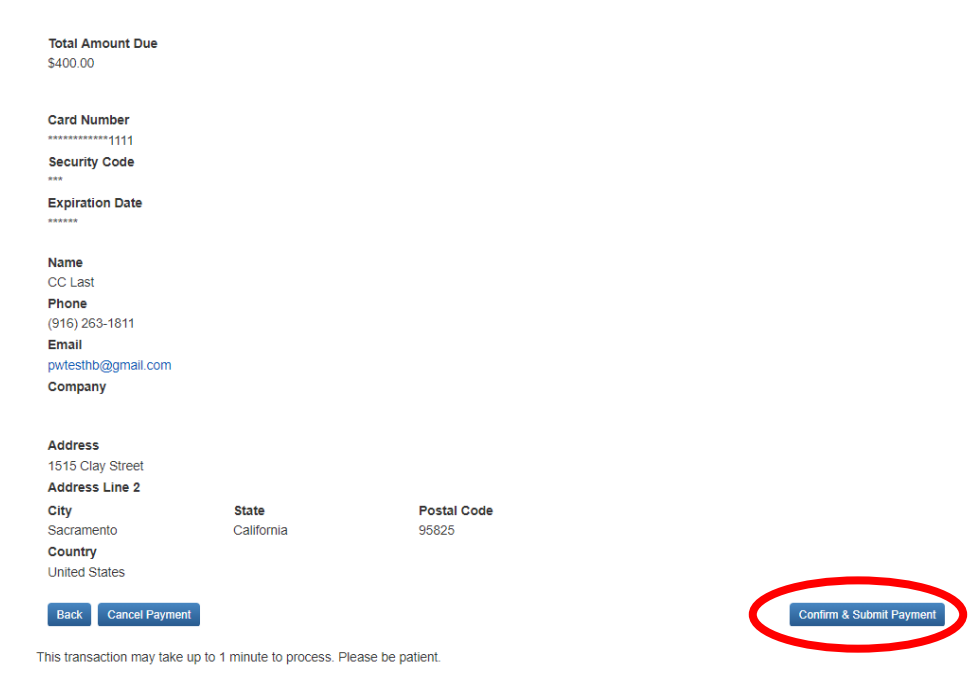

Confirm & Submit Pay Credit

- 16. CHECK / ACH PAYMENT
	- a. If you select Check/ACH, then then a copy of your registration will be emailed to you after your submission. Please include a copy of your registration along with the check payment and mail to the following address:

State of California, Department of Industrial Relations Public Works Contractor Registration Unit, P.O. Box 511215, Los Angeles, California 90051-3013.

b. Your registration will not be active until the payment has been received and processed. This may take up to 8 weeks.

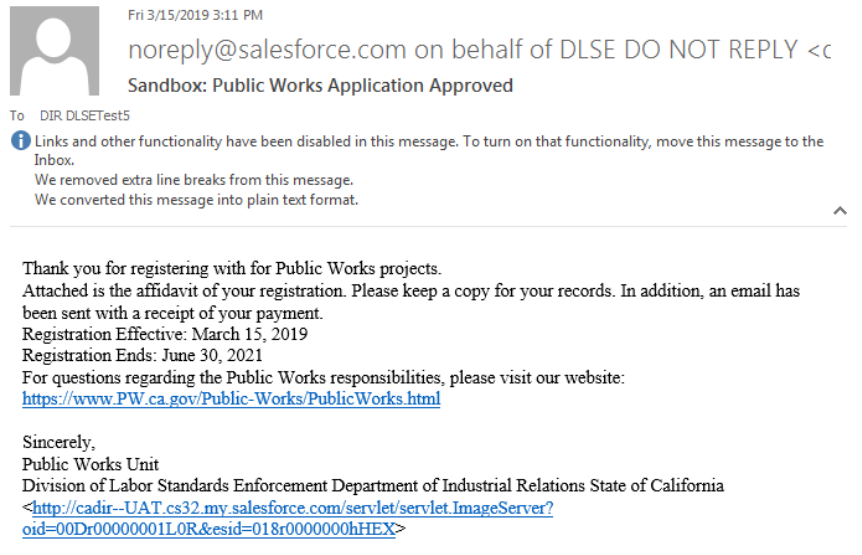

## **RENEWING A REGISTRATION**

1. To renew, login to account.

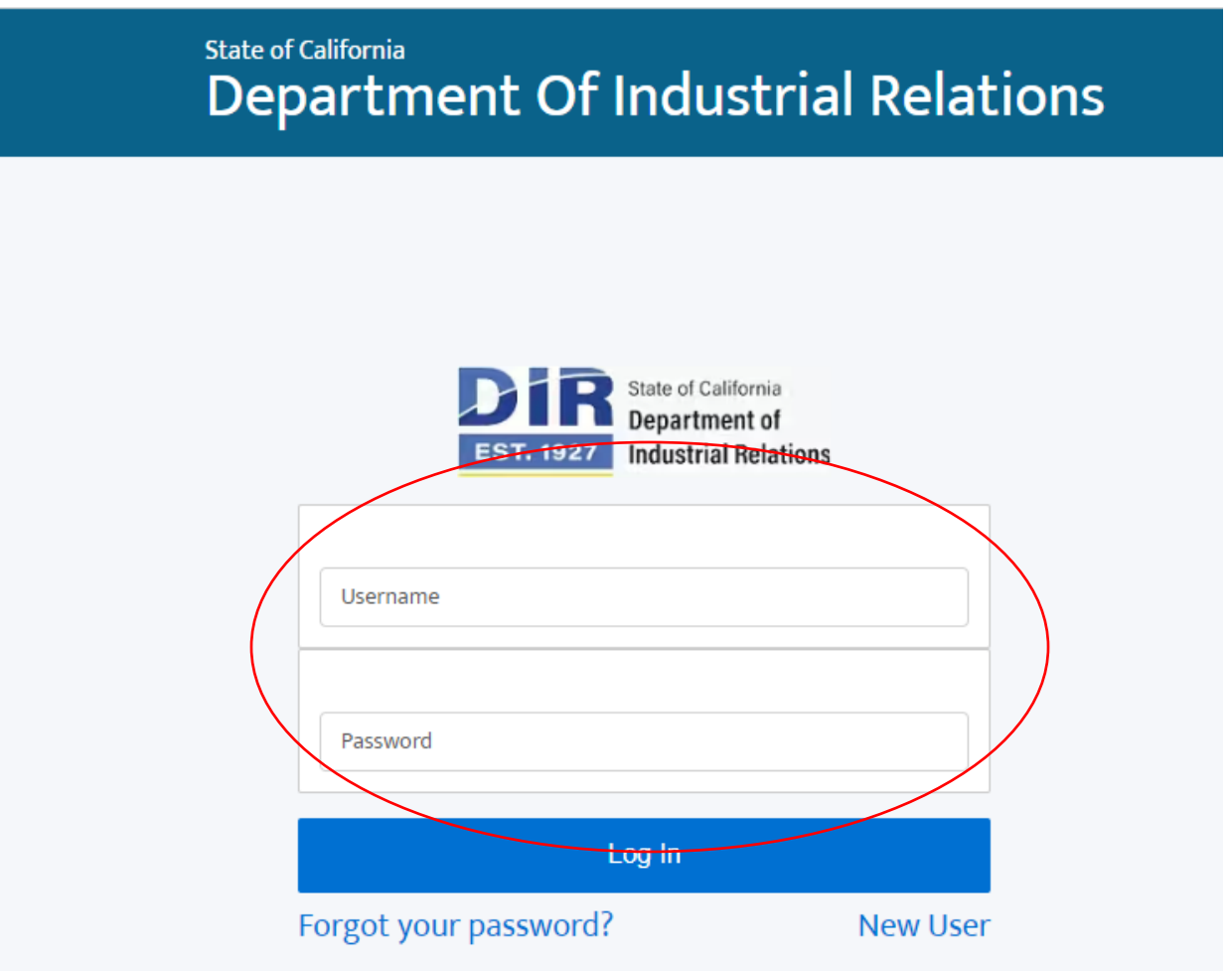

2. Once you login, you will be directed to "My Dashboard" and there will be a green "Renew" button if renewal is available. Click <**Renew**> to start the renewal process.

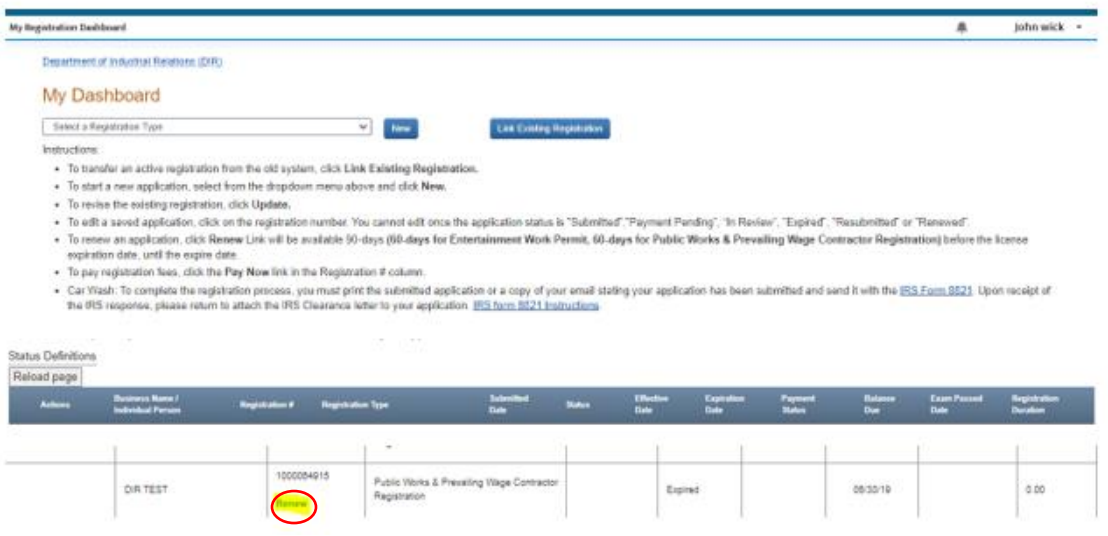

For the renewal registration, please review all information that auto generates from the prior year registration and updated required fields.

- a. Please Note: To make changes to grammatical or spelling errors of your business name, you can email us [publicworks@dir.ca.gov](mailto:publicworks@dir.ca.gov)
- b. However, you cannot change / edit your company name if it is a change in legal entity. You must create a new registration for any new legal entity and / or changes to your business name.
- 4. For clarification on legal name changes or additional questions, email [publicworks@dir.ca.gov.](mailto:publicworks@dir.ca.gov)
- 5. Payment Method
	- a. Each selection (Contractor Information, Legal Entity Information, Contractor Address, Craft, Worker's Compensation, Contractor Certification, Lapse in Registration, Registration Periods, Penalty of Perjuy, and Penalty of Perjury Statement) with an asterisk "\*" fields must be completely filled out to get the "Submit" button.

You must go throught the previous pages and review the required fields if you recieved the following message:

> *""Your registration cannot be submitted. Either 1. You have not entered all required information 2. Your answers to Contractor Certification questions have prevented you from registering 3. You have indicated you are not ready to complete your payment. 4. You have already submitted your registration. Please review all information entered."*

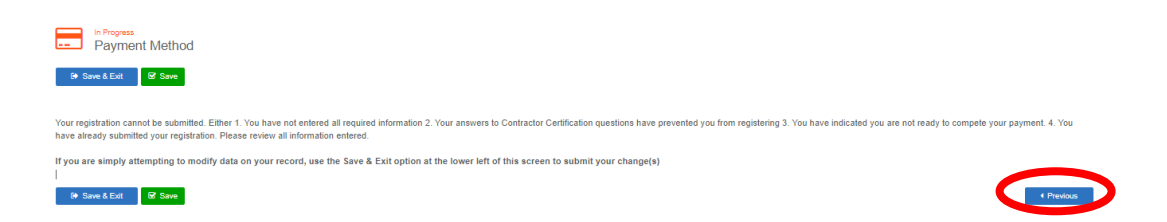

If the system accepts the online registration, you can make payment by either via check/ACH or credit card for registrations submitted online. There is no online payment method available to those who submit a paper application. Paper applications must mail their registration along with a cashier's check or money order made payable to Division of Labor Standards Enforcement.

i. All fields with an asterisk "\*" must be completed, click <**Submit**> to continue.

#### 6.

# After registration has been submitted, click <**Return to home**> to get to "My Dashboard" to continue

with payment.<br>Thank you for submitting your registration. Your Registration will not be active until you have paid all of the required fees.

Registration Effective Date: 07/01/19 Number of Years: 1 Expiration Date: 06/30/19

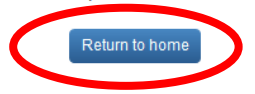

#### CREDIT CARD PAYMENT

a. On "My Dashboard" click <**Pay Now**> for to pay for registration.

Department of Industrial Relations (DIR)

#### My Dashboard

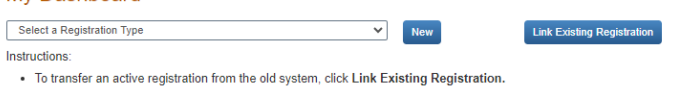

- . To start a new application, select from the dropdown menu above and click New.
- · To revise the existing registration, click Update.
- . To edit a saved application, click on the registration number. You cannot edit once the application status is "Submitted","Payment Pending", "In Review", "Expired", "Resubmitted" or "Renewed".
- To census an application, click Renew Link will be available 90-days (60-days for Entertainment Work Permit, 60-days for Public Works & Prevailing Wage Contractor Registration) before the license expiration ... date, until the expire date.
- . To pay registration fees, click the Pay Now link in the Registration # column.
- Car Wash: To complete the registration process, you must print the submitted application or a copy of your email stating your application has been submitted and send it with the IRS Form 8821. Upon receipt of the<br>IRS res

**Status Definitions** Reload page

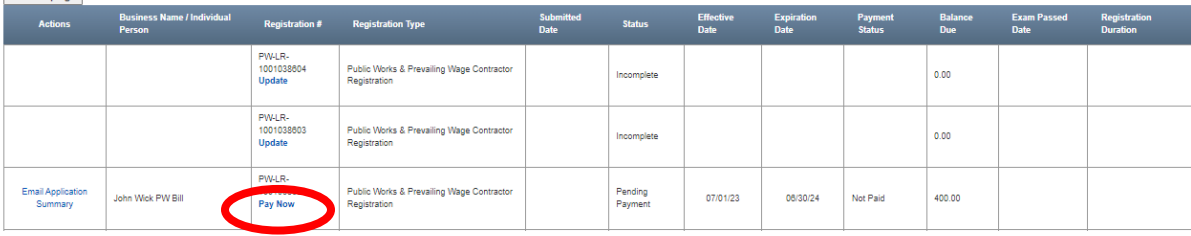

b. Click on <**Enter Payment Info**> to input Credit Card information.

## **Select Payment**

Total amount due: \$400.00 Itemized fees: Fees and Penalties are non-refundable. Contractor Registration Fee(s). Year(s) x \$400.00. \$400.00

Payment Type Credit Card Enter Payment Info  $\bar{\mathbf{v}}$ Cancel / Exit

- c. Submit Payment Pay Credit
	- i. The system accepts VISA, Mastercard, American Express or Discover.
	- ii. All fields with an asterisk "\*" must be completed, click <**Next**> to continue.

## Submit Payment - Pay Credit

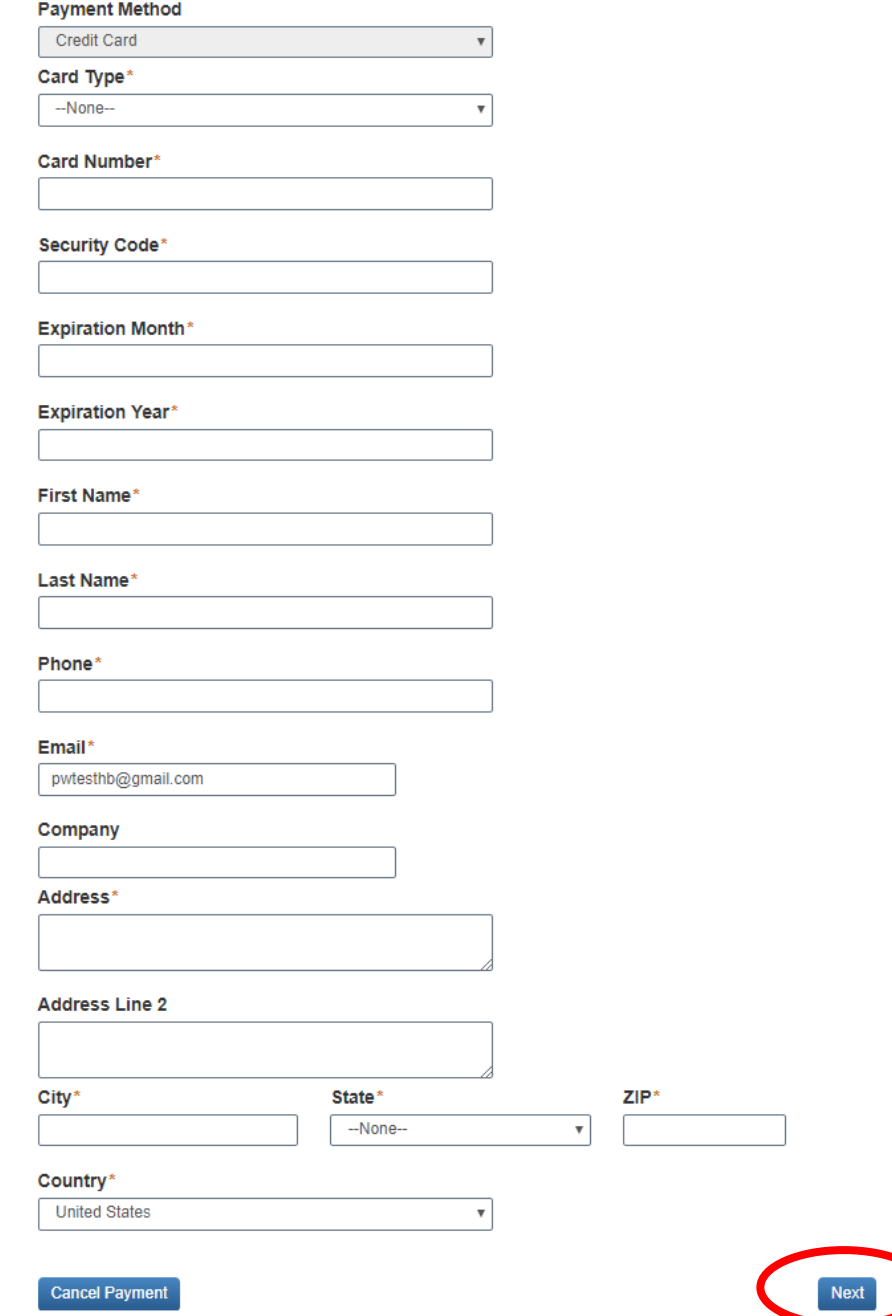

- d. Confirm & Submit Pay Credit
	- i. Review information, if accurate click <**Confirm & Submit Payment**> to finalize the registration process.

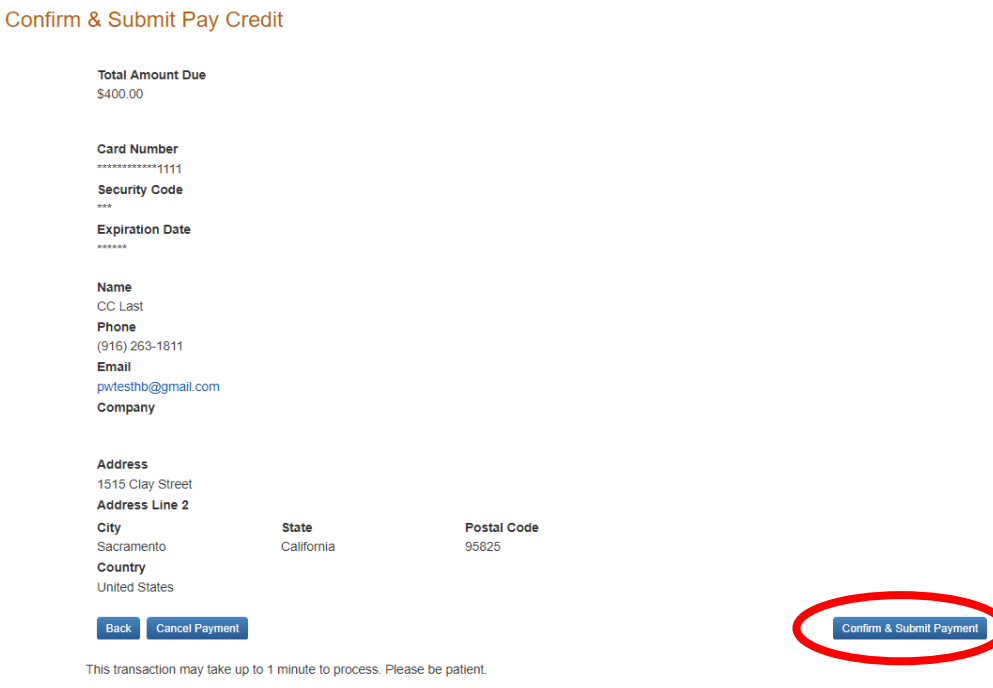

- 7. CHECK / ACH PAYMENT
	- a. If Check/ACH is selected then after submittions then a copy of your registration will be emailed. Please include a copy of your registration along with the check and mail to the following address: State of California, Department of Industrial Relations Public Works Contractor Registration Unit, P.O. Box 511215, Los Angeles, California 90051-3013.
	- b. Please note, your registration will not be active until the payment has been received and processed. This may take up to 8 weeks.

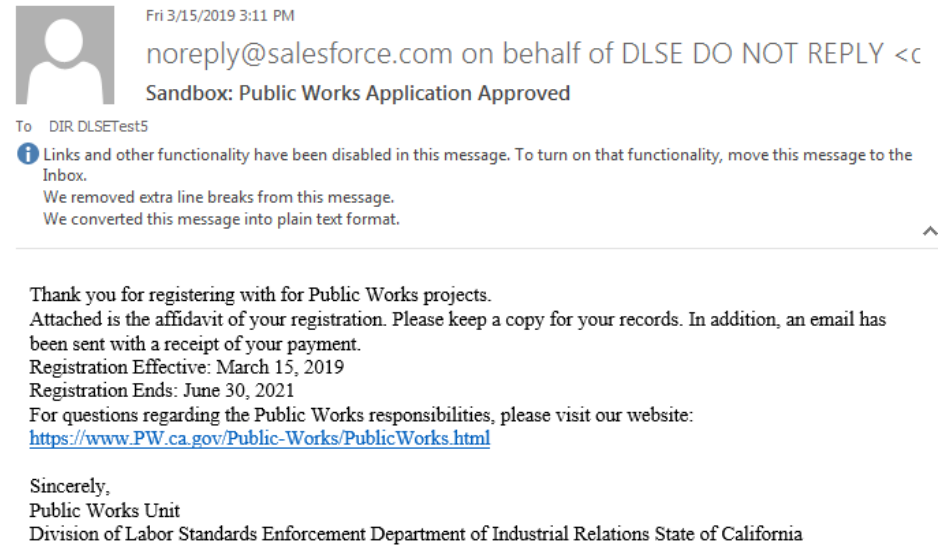

## **PUBLIC WORKS & PREVAILING WAGE CONTRACTOR REGISTRATION SEARCH**

URL to PWCR Search[: https://cadir.my.salesforce-sites.com/ContractorSearch](https://cadir.my.salesforce-sites.com/ContractorSearch) (website to be updated)

- 1. Search contractor registration by entering at least one criteria to display registered public works & Prevailing Wage contractor(s) matching your selections. Searchable criterias: Legal name, PWCR, CLSB #, DBA, Dates, County, and City. Click <**Search**> once a searchable criteria is inputed.
	- a. Craft filters can be added as long as theres is at least one search criteria.
	- b. Search results will display all of the public works & prevailing wage contractor registrations, both current and expired.

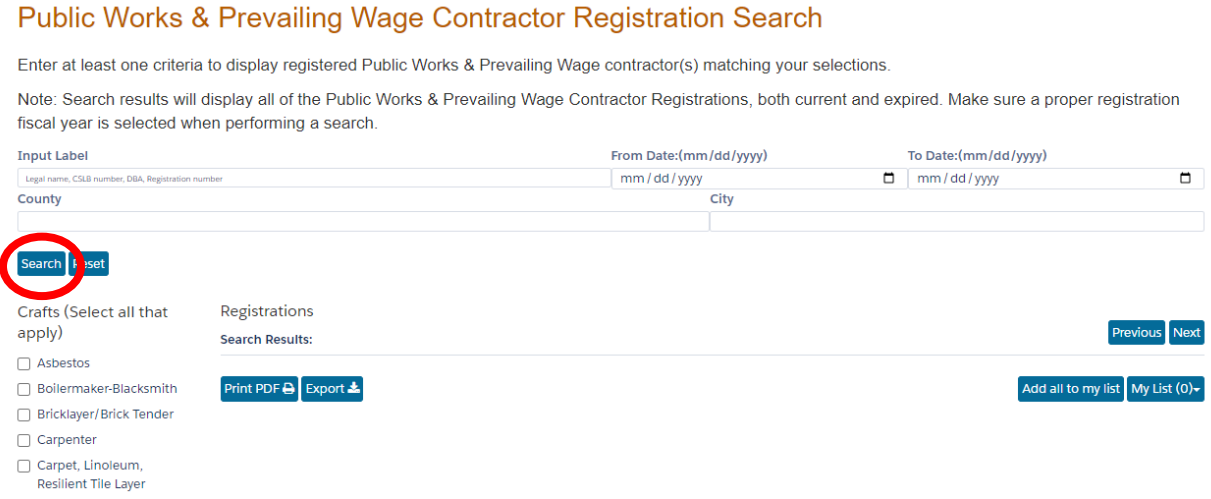

2. To view more information on the registration click on <**View Details**> and a new tab will open.

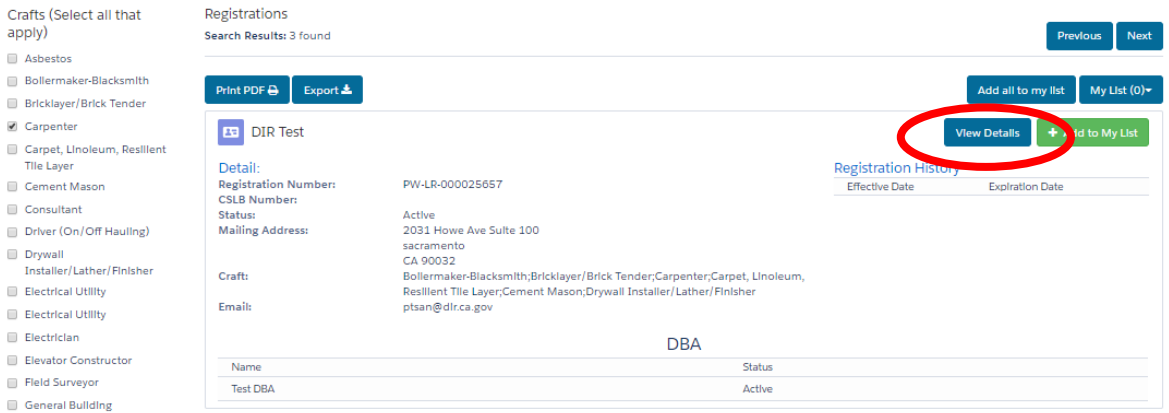

3. To "Print PDF" or "Export" registration record must be added to "My List". All registrations found can be add to my list or a single registrations can be added by click <**Add all to my list**> or <**+ Add to My List**>.

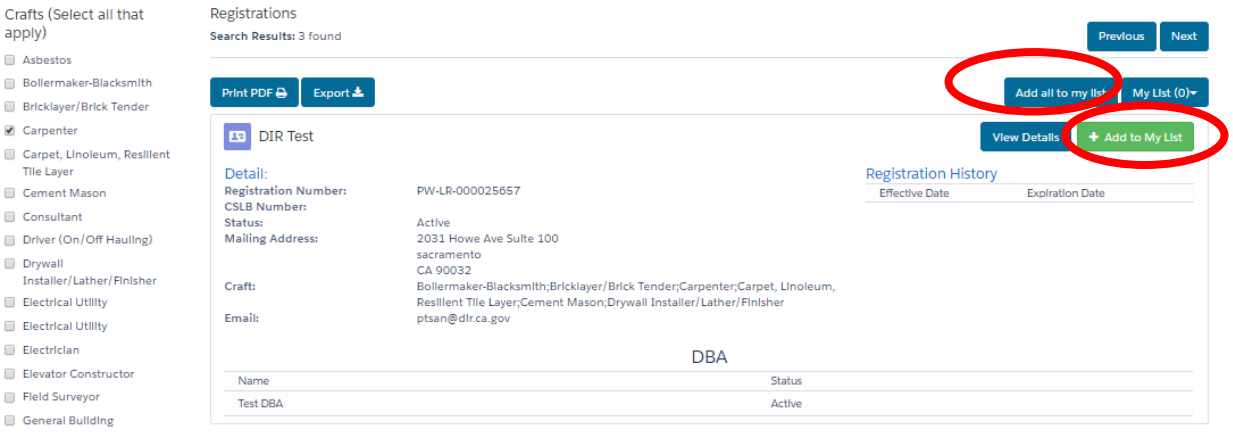

4. Once there are registration records in "My List" click either <**Print PDF**> or <**Export**>. The " Export" will be in an MS Excel Worksheet.

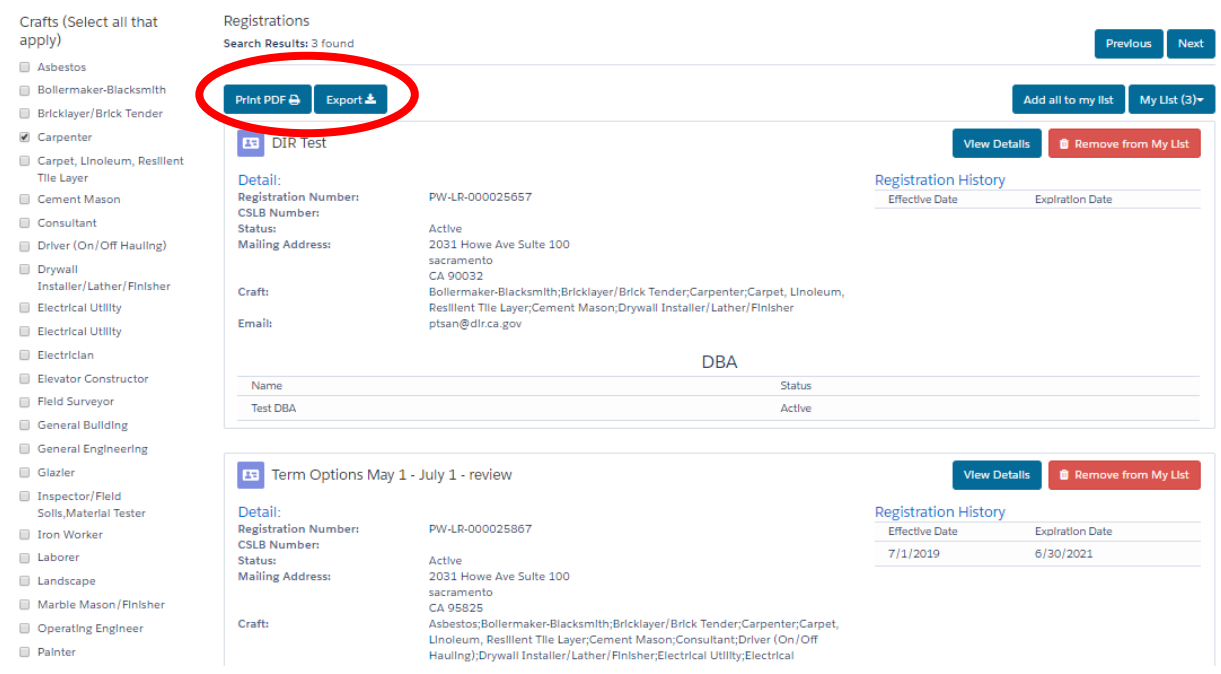

5. The URLs of the search results and details tab can be copy and that would save that particular search criteria fields.

## If you encounter any error messages, please take a screen shot of the error and send to [publicworks@dir.ca.gov](mailto:publicworks@dir.ca.gov)